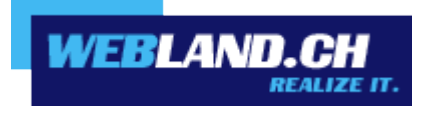

# *CloudOffice OutlookSync für*

*MS Outlook*

*Handbuch*

 *Copyright © Webland AG*

# *Inhalt*

*[Einführung](#page-3-0) [OutlookSync - Grundlagen](#page-4-2) [Überblick](#page-4-1) [Unterstützte Funktionen](#page-4-0) [Microsoft Outlook als E-Mail Programm](#page-5-5) [E-Mail](#page-5-4) [Kalender](#page-5-3) [Kontakte](#page-5-2) [Aufgaben / Notizen](#page-5-1) [Ordner](#page-5-0)*

# *[OutlookSync Installation](#page-6-2)*

# *[Anforderungen / Einstellungen](#page-6-1)*

*[Abonnement bei Webland AG](#page-6-0) [Computer / PC / Notebook](#page-7-1) [Netzwerkumgebung / Firewall](#page-7-0)*

# *[Backup von MS Outlook Daten](#page-8-0)*

#### *[Installation](#page-13-1)*

*[Login Daten](#page-13-0) [OutlookSync Download & Installation](#page-14-0) [MS Outlook Daten-Import](#page-34-0) [Lizenz / Registrierung](#page-39-0)*

# *[OutlookSync Konfiguration](#page-46-1)*

### *[OutlookSync Symbolleiste](#page-46-0)*

*[Regeln](#page-47-0) [Weiterleiten](#page-48-0)*

*[Responder](#page-49-0)*

*[Neues Profil](#page-50-0)*

*[Einstellungen](#page-51-0) [Synchronisieren](#page-58-1) [Ordner Sync](#page-58-0) [Benachrichtigungszentrum](#page-59-0) [Frei/Gebucht Informationen](#page-60-1) [Frei/Gebucht Server Adresse](#page-60-0) [Frei/Gebucht Konfiguration](#page-62-0) [Kontakt-Ordner im Outlook Adressbuch verwenden](#page-66-0) [CloudOffice Team](#page-69-2) [Grundlagen CloudOffice Team](#page-69-1) [Zugriffsrechte für das eigene Konto an eine Person vergeben](#page-69-0) [Berechtigungen](#page-75-1) [Privat Markierung von Einträgen](#page-75-0) [Freigegebenes Konto einer anderen Person integrieren](#page-76-0) [Anhang - SSL-Server](#page-78-0)*

# <span id="page-3-0"></span>*Einführung*

Die mobile Kommunikation und Information nimmt laufend an Bedeutung zu.

Schnelle Datenverbindungen, sei es für geschäftliche oder private Zwecke, sind heute bereits eine Selbstverständlichkeit. Mobiler Datenzugriff mit Notebook, Mobiltelefon oder Pad/Tablet über Hotspots (WLAN) oder UMTS sind bereits Normalität.

Ein aktueller und synchronisierter Datenbestand ist dafür unerlässlich.

Die Webland Xchange-Server stehen dabei als zentraler Datenspeicher für E-Mails und PIM-Daten (Personal Information Management – Kalender, Kontakte, Aufgaben) im Mittelpunkt.

Damit diese Daten auch immer und überall aktuell zur Verfügung stehen, müssen diese permanent zwischen dem zentralen Server und mobilen Endgeräten und stationären Computern (PC's/Mac) synchronisiert werden.

Diese Daten können in einem Team, einer Firma oder auch in einer Familie gemeinsam genutzt und ausgetauscht werden. Dazu werden den einzelnen Datenkategorien (Kalendern, Kontakten, Aufgaben etc.) bzw. den einzelnen Ordnern (Unterordnern) vom Benutzer spezifische Zugriffsrechte vergeben, sodass nur berechtigte Personen darauf Zugriff haben.

Die Lösungen [CloudOffice Personal](https://www.webland.ch/de-ch/CloudOffice) und [CloudOffice Team und CloudOffice Team Pro](https://www.webland.ch/de-ch/CloudOffice) sind optimal auf diese Bedürfnisse ausgerichtet, sodass Ihre Daten sowohl auf dem Mobiltelefon/Smartphone/Pad/Tablet, den lokalen PC's/Mac's/Notebooks und im Internet immer up-to-date sind und Sie diese mit anderen Personen gemeinsam nutzen können.

Mehr Informationen zu den Dienstleistungen der Webland AG erhalten Sie auf unserer [Webseite.](https://www.webland.ch/de-ch/)

# <span id="page-4-2"></span>*OutlookSync - Grundlagen*

# <span id="page-4-1"></span>*Überblick*

OutlookSync ist Bestandteil der CloudOffice Personal bzw. CloudOffice Team Lösung von Webland. Mit OutlookSync können Sie weiterhin MS Outlook als Ihr lokales Mailprogramm nutzen und Ihre Daten (vgl. unten) mit dem Webland CloudOffice Server synchronisieren.

Es ist dadurch einfach möglich, von einer allfällig bestehenden Microsoft Exchange Server Lösung auf die Webland CloudOffice Team Lösung umzusteigen.

In Verbindung mit Webland CloudOffice Personal (auf der Basis von MS Exchange ActiveSync) können diese Daten auch zwischen dem Webland CloudOffice Server und einem oder mehreren Mobiltelefon(en)/Smartphone(s)/Pad's/Tablets "over-the-air" (OTA) kabellos über das Mobilfunknetz oder Wi-Fi (WLAN) synchronisiert werden. Mehr Information dazu im [CloudOffice ActiveSync Handbuch.](https://www.webland.ch/Portals/0/PDF/support/smartsync.pdf)

MS Outlook dient in Zusammenhang mit einem CloudOffice Team Konto (optional erhältlich) auch als vollwertige Groupware-Plattform für die gemeinsame Nutzung der Daten.

#### <span id="page-4-0"></span>*Unterstützte Funktionen*

OutlookSync unterstützt annähernd alle Funktionen von MS Outlook. So werden u.a. die Synchronisation von:

- $\nu$  Terminkalendern
- ✔ Kontakten
- **Aufgaben**
- **Notizen**
- **Journalen**
- **Ordnern**

mit dem Webland CloudOffice Server unterstützt.

Weiter unterstützt werden:

- $\nu$  Terminplanung
- $\mathcal V$  Besprechungsanfragen
- ✔ Frei-/Gebucht Informationen

## <span id="page-5-5"></span>*Microsoft Outlook als E-Mail Programm*

Microsoft Outlook ist als "Personal Information Management" Programm weit verbreitet.

OutlookSync ermöglicht dem Benutzer der Webland CloudOffice Team Lösungen weiterhin seine gewohnte Software zu nutzen und von dem zentralen serverbasierten Datenmanagement zu profitieren.

Die Verwaltung von Zugriffsrechten für CloudOffice Team Konten kann sowohl in MS Outlook wie auch direkt im Web Access erfolgen.

Mehr Infos hierzu finden Sie unter Kapitel [CloudOffice Team](#page-69-2) oder auch im [WebAccess Handbuch.](https://www.webland.ch/Portals/0/PDF/support/webaccess.pdf)

#### <span id="page-5-4"></span>*E-Mail*

Die E-Mails stehen dabei sowohl in Outlook, im WebAccess (via WebBrowser) als auch auf mobilen Geräten (Mobiltelefon/Pad/Tablet) zur Verfügung.

Dank der eingesetzten Push-Technologie sind alle Geräte jeweils automatisch auf dem aktuellen Stand (je nach gewählten Einstellungen).

#### <span id="page-5-3"></span>*Kalender*

Kalender bzw. eingetragene Termine können in derselben Art wie mit einem MS Exchange Server eingesehen und bearbeitet werden.

OutlookSync unterstützt die "Frei/Gebucht Informationen" Funktion von MS Outlook, sodass Termine ohne Kollisionen abgemacht werden können.

Die sehr nützliche Funktion der "Besprechungsanfragen" wird von OutlookSync ebenfalls vollständig unterstützt.

#### <span id="page-5-2"></span>*Kontakte*

Kontakte / Adressbücher stehen wie gewohnt zur Verfügung. Es können auch mehrere zusätzliche Adressbücher erstellt und mit dem CloudOffice-Server synchronisiert werden.

#### <span id="page-5-1"></span>*Aufgaben / Notizen*

Das Erstellen von Aufgaben und Notizen ist wie gewohnt möglich. Diese werden ebenfalls mit dem CloudOffice-Server abgeglichen.

#### <span id="page-5-0"></span>*Ordner*

OutlookSync übernimmt die vollständige Ordner-Struktur vom Webland CloudOffice Server, sodass sowohl in MS Outlook, im WebAccess und auf mobilen Geräten (Mobiltelefon/Pad/Tablet) dieselbe Ordnerstruktur ersichtlich ist.

# <span id="page-6-2"></span>*OutlookSync Installation*

# <span id="page-6-1"></span>*Anforderungen / Einstellungen*

Überprüfen Sie vor der Installation des OutlookSync folgende Elemente:

#### <span id="page-6-0"></span>*Abonnement bei Webland AG*

OutlookSync kann nur in Zusammenhang mit der folgenden bei Webland AG abonnierten Dienstleistung genutzt werden:

#### **[CloudOffice Personal](https://www.webland.ch/de-ch/CloudOffice)** oder **[CloudOffice Team](https://www.webland.ch/de-ch/CloudOffice)**

OutlookSync muss vor dem Ablauf der 30-tägigen "Trial-Period" registriert werden.

Den Lizenz-Schlüssel können sich Abonnenten eines **CloudOffice Personal** oder **CloudOffice Team Kontos** kostenlos via WebAccess herunterladen.

Mehr Informationen zu den Dienstleistungen der Webland AG erhalten Sie auf unserer [Webseite.](https://www.webland.ch/de-ch/)

#### <span id="page-7-1"></span>*Computer / PC / Notebook*

#### *Betriebssystem*

Die vorliegende Version von OutlookSync ist mit folgenden Microsoft Betriebssystemen kompatibel:

- ✔ Windows 7
- $\vee$  Windows 8
- $\nu$  Windows 10

#### *Microsoft Outlook*

Die vorliegende Version von OutlookSync ist mit folgenden Microsoft Outlook Versionen kompatibel:

- ✔ Microsoft Outlook 2010
- ✔ Microsoft Outlook 2013
- ✔ Microsoft Outlook 2016
- ✔ Microsoft Outlook 2019

Stellen Sie zudem sicher, dass Sie die neusten Service Packs von Microsoft für Ihr MS Outlook / MS Office installiert haben.

MS Outlook muss als "Standard-E-Mail-Programm" definiert sein.

#### <span id="page-7-0"></span>*Netzwerkumgebung / Firewall*

Für das korrekte Funktionieren von MS Outlook und OutlookSync müssen folgende Ports geöffnet werden:

*Ausgehende Ports*

HTTP: 80 HTTPS: 443 SMTP: 587 SMTPS: 465 IMAP: 143 IMAPS: 993

## <span id="page-8-0"></span>*Backup von MS Outlook Daten*

Wir empfehlen Ihnen, vor der Installation von OutlookSync unbedingt ein Backup Ihrer persönlichen Outlook Daten (PST Dateien) vorzunehmen, um einen allfälligen Datenverlust durch Fehlmanipulation auszuschliessen bzw. eine Herstellung der Daten sicherzustellen (Webland AG kann für einen Datenverlust nicht verantwortlich gemacht werden).

Hier finden Sie eine Anleitung, wie Sie Ihre MS Outlook Daten exportieren:

Öffnen Sie die MS Outlook.

#### Wählen Sie **Datei -> Öffnen und Exportieren -> Importieren/Exportieren**.

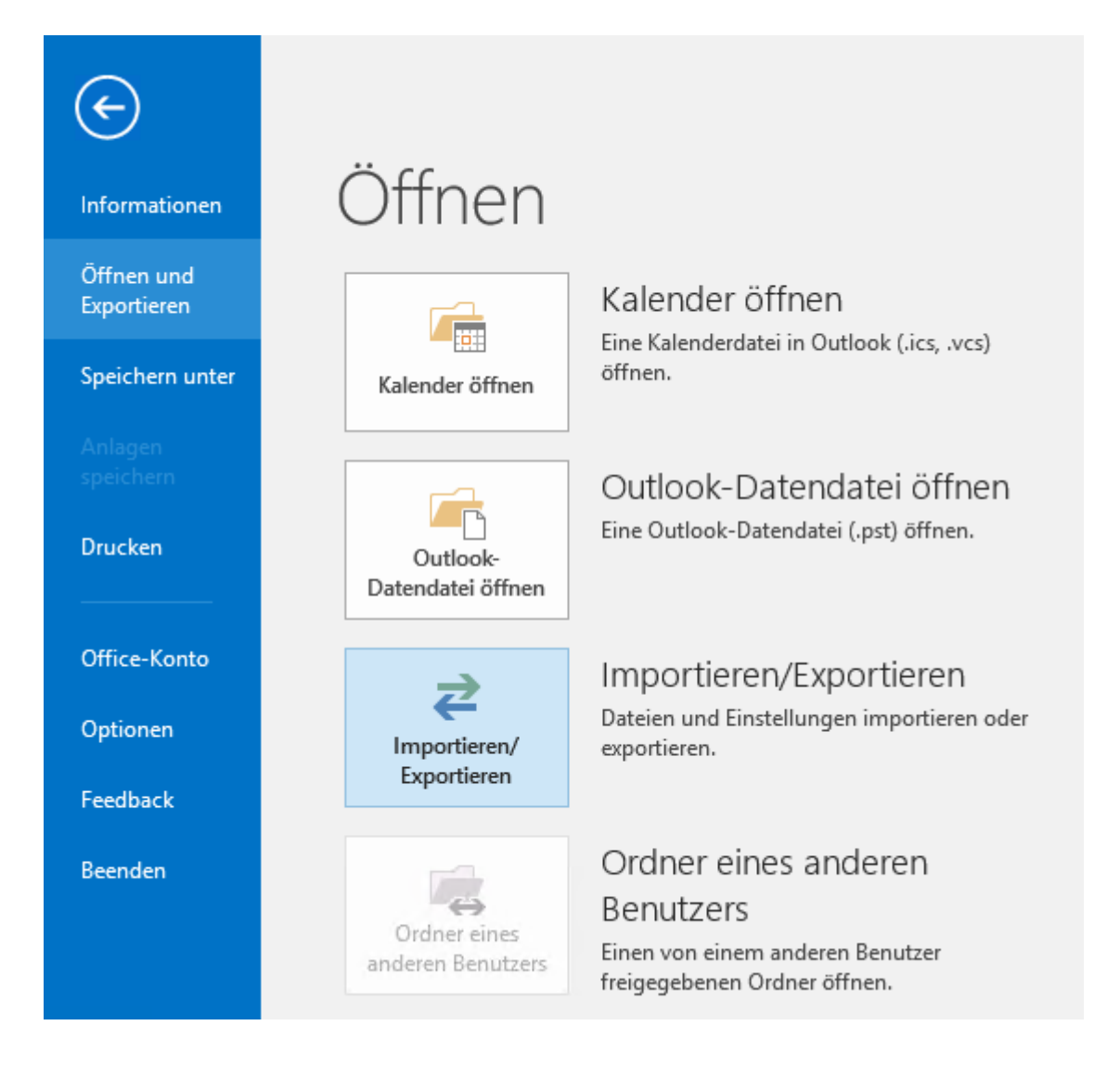

Wählen Sie **In Datei exportieren** und danach **Weiter**.

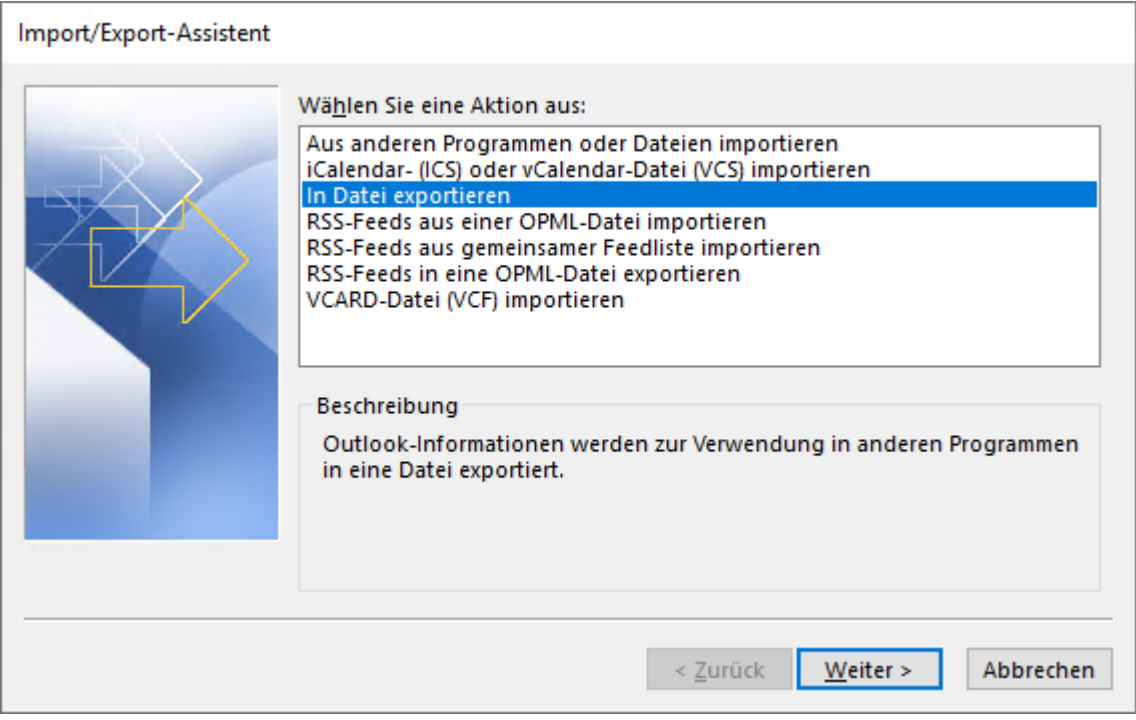

Wählen Sie nun **Outlook-Datendatei (.pst)** und danach **Weiter**.

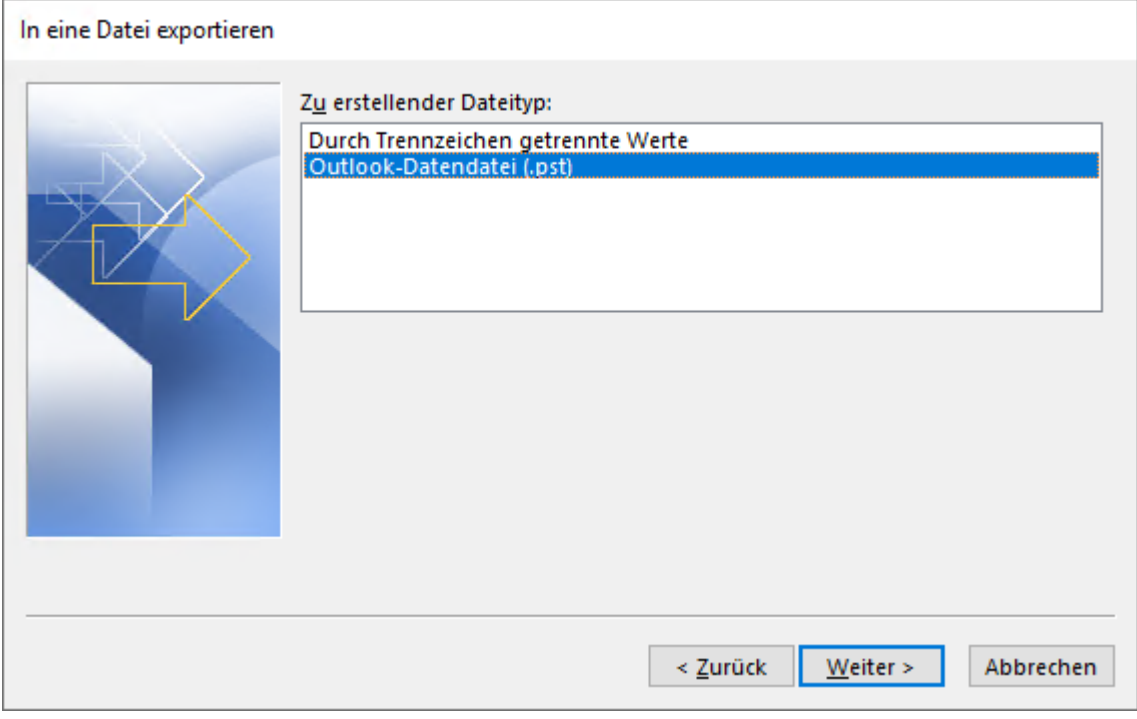

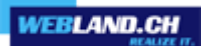

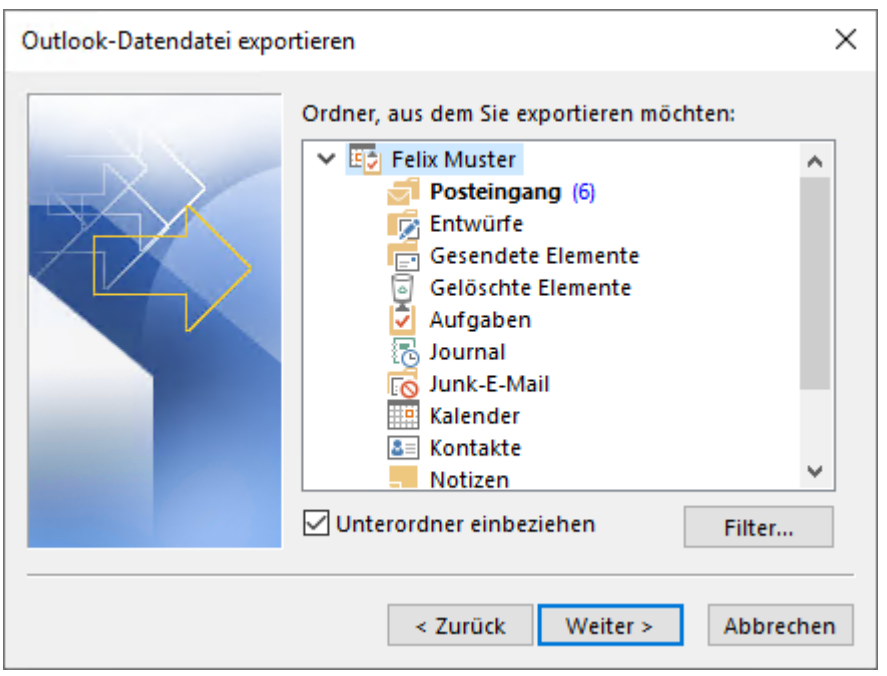

Wählen Sie die zu exportierenden Elemente und danach **Weiter**.

Wählen Sie den gewünschten Speicherort und danach **Fertig stellen**.

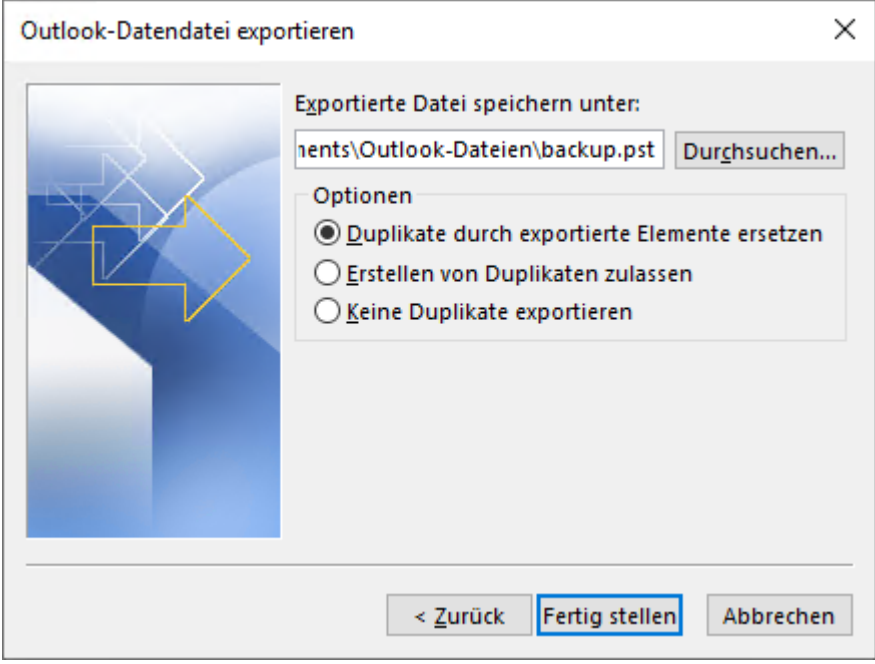

### <span id="page-13-1"></span>*Installation*

Unten stehend erfahren Sie, wie Sie die Software herunterladen, installieren und registrieren können.

Sollten Sie bereits eine ältere Version des OutlookSync auf Ihrem System verwendet haben, so deinstallieren Sie dieses unbedingt über die Windows Systemsteuerung, bevor Sie die neue Version installieren.

#### <span id="page-13-0"></span>*Login Daten*

Für die Installation des OutlookSync benötigen Sie folgende Informationen:

#### **E-Mail Konto und Passwort**

zu Ihrem CloudOffice Personal bzw. CloudOffice Team Konto.

#### <span id="page-14-0"></span>*OutlookSync Download & Installation*

Hinweis: Bitte schliessen Sie MS Outlook vor der Installation von OutlookSync.

Folgen Sie unten stehenden Anweisungen:

Die OutlookSync Software können Sie direkt im Internet herunterladen.

Loggen Sie sich dazu mit Ihrem E-Mail Konto und Passwort in den WebAccess über unsere [Webseite](https://www.webland.ch/de-ch/Logins) ein.

Geben Sie dazu Ihr **E-Mail-Adresse** und das **Passwort** ein und wählen Sie **Login**.

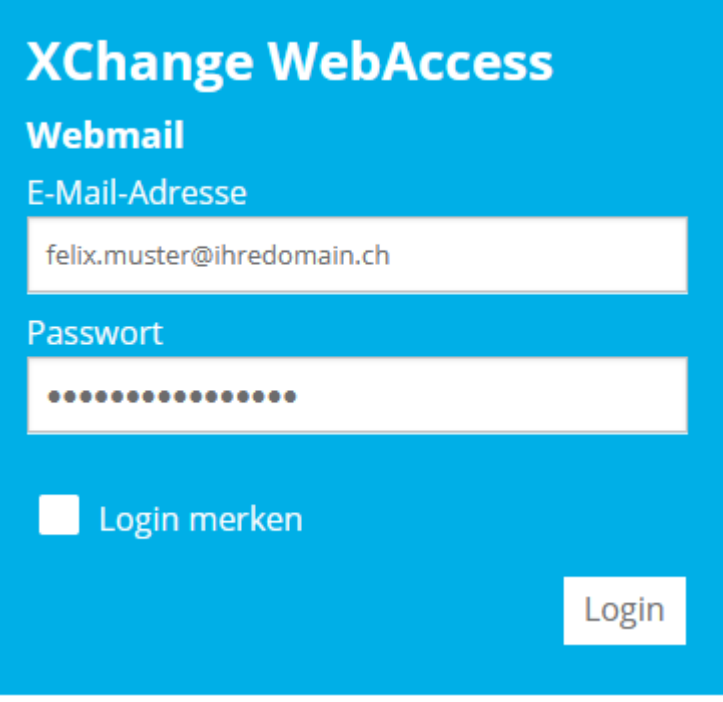

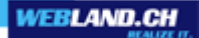

Wählen Sie oben links über dem Posteingang und klicken Sie auf Ihren **Konto-Namen.**

#### $\vee$   $\Omega$  Felix Muster

 $\Box$  Posteingang

#### Wählen Sie **Webland Outlook Sync**.

- Webland Outlook Sync
- Webland Notifier
- Weitere Apps

#### Wählen Sie **Herunterladen**.

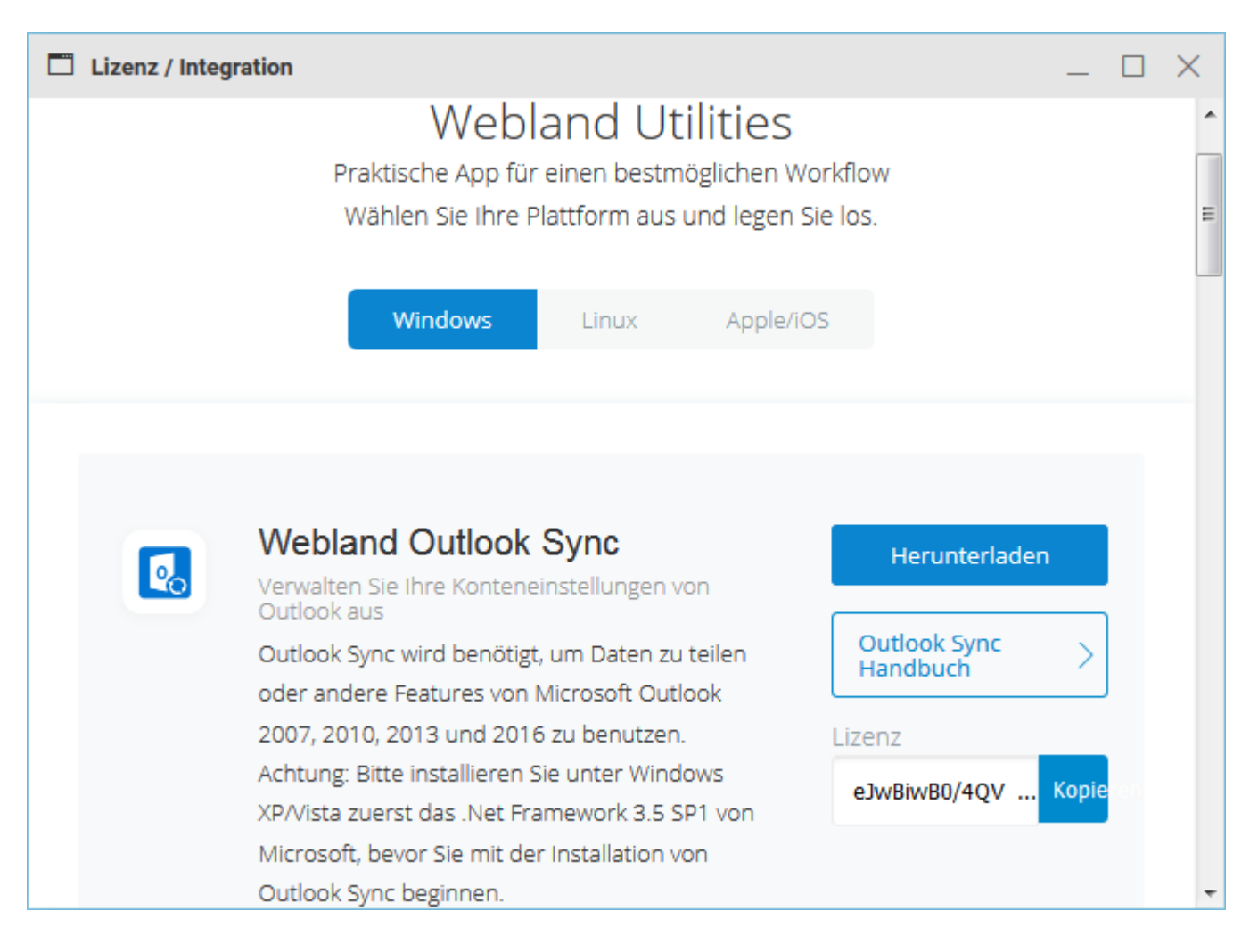

Wählen Sie **Save file**.

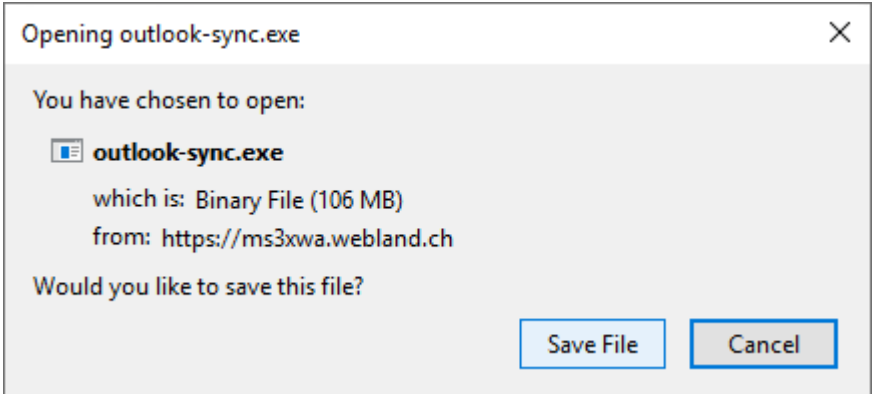

*CloudOffice OutlookSync*

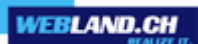

Öffnen Sie die ausführbare Datei.

PC > Downloads

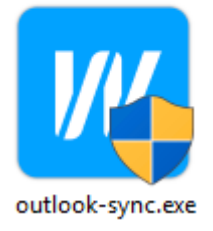

Lassen Sie die Installation zu (Windows Warnungen) und wählen Sie **Ja**.

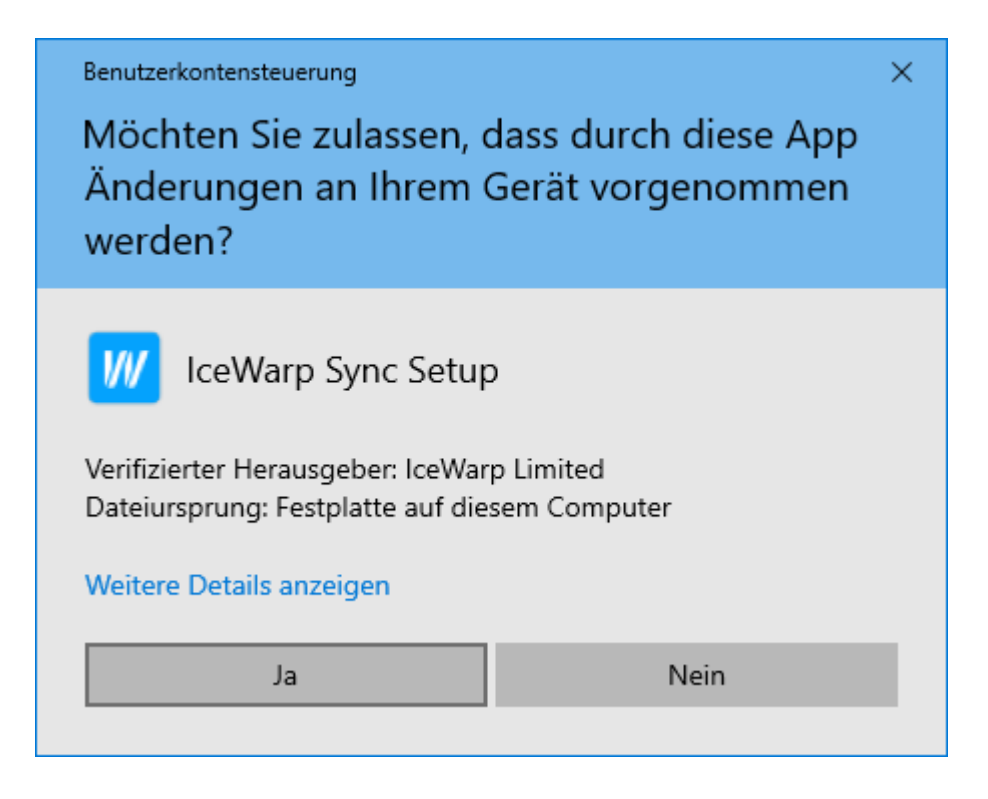

#### Wählen Sie **Feature herunterladen und installieren**

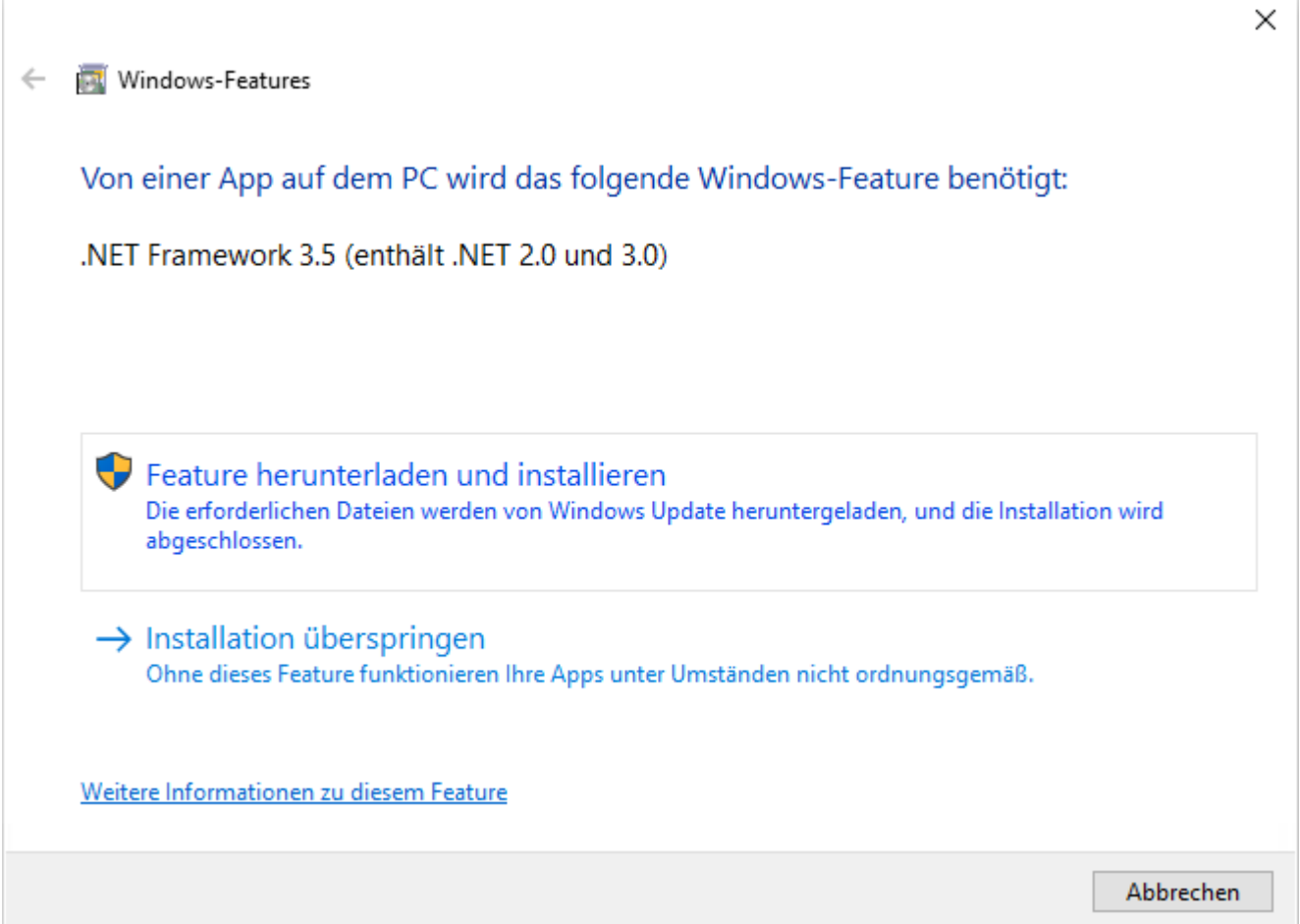

Nach erfolgreicher Installation wählen Sie **Schliessen**.

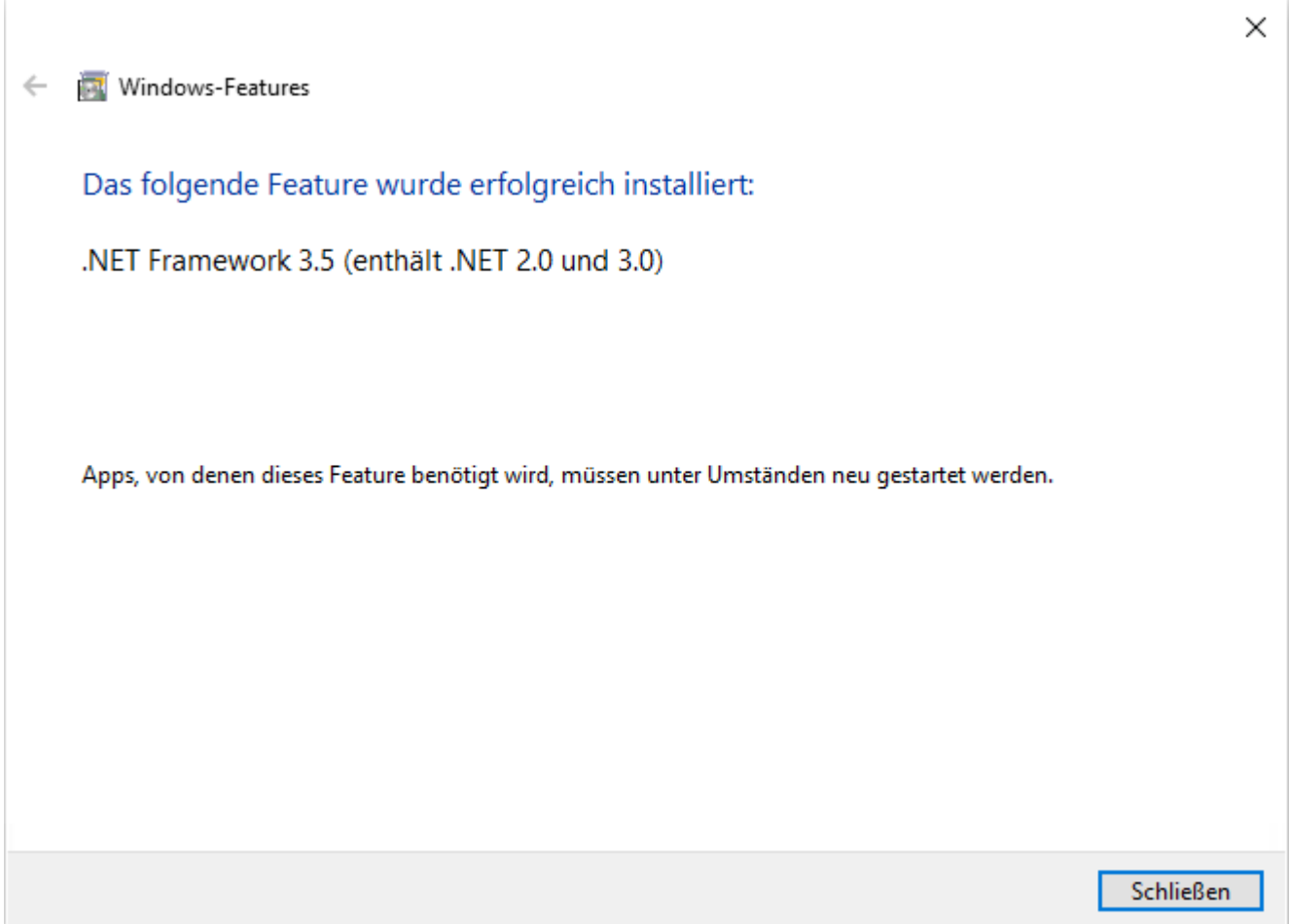

*CloudOffice OutlookSync*

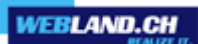

Öffnen Sie die ausführbare Datei.

PC > Downloads

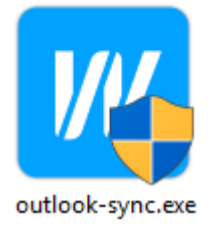

Wählen Sie die gewünschte Sprache und danach **Weiter**.

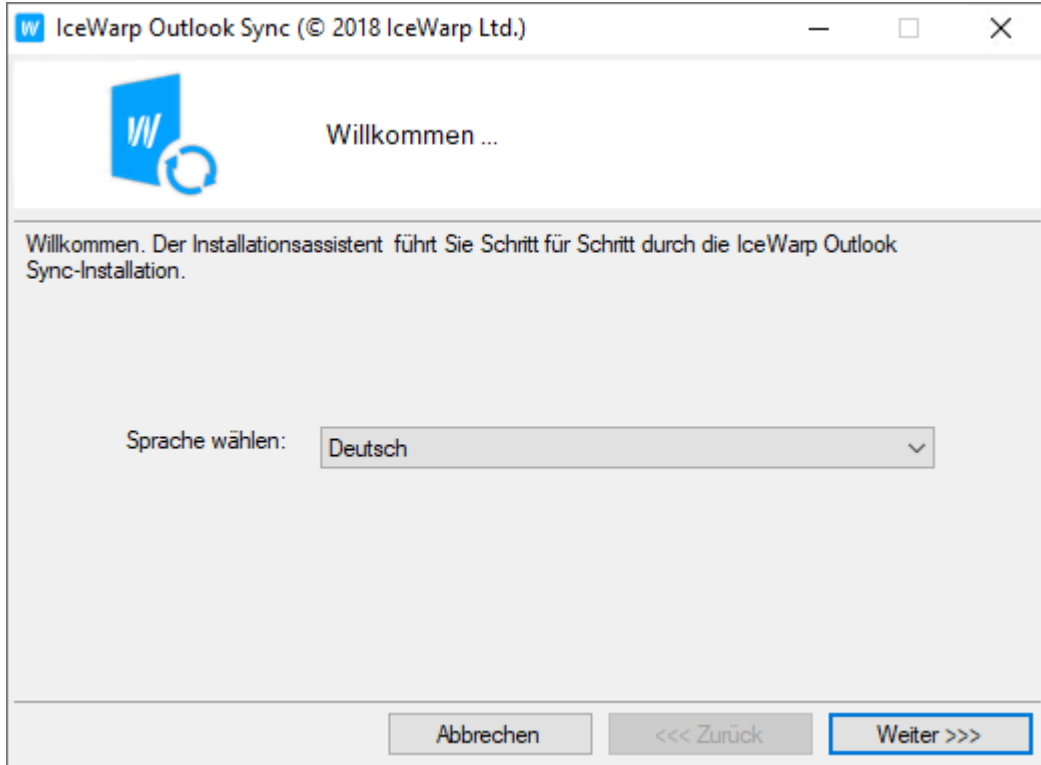

**Akzeptieren** Sie die Lizenzbestimmungen und wählen Sie **Weiter**.

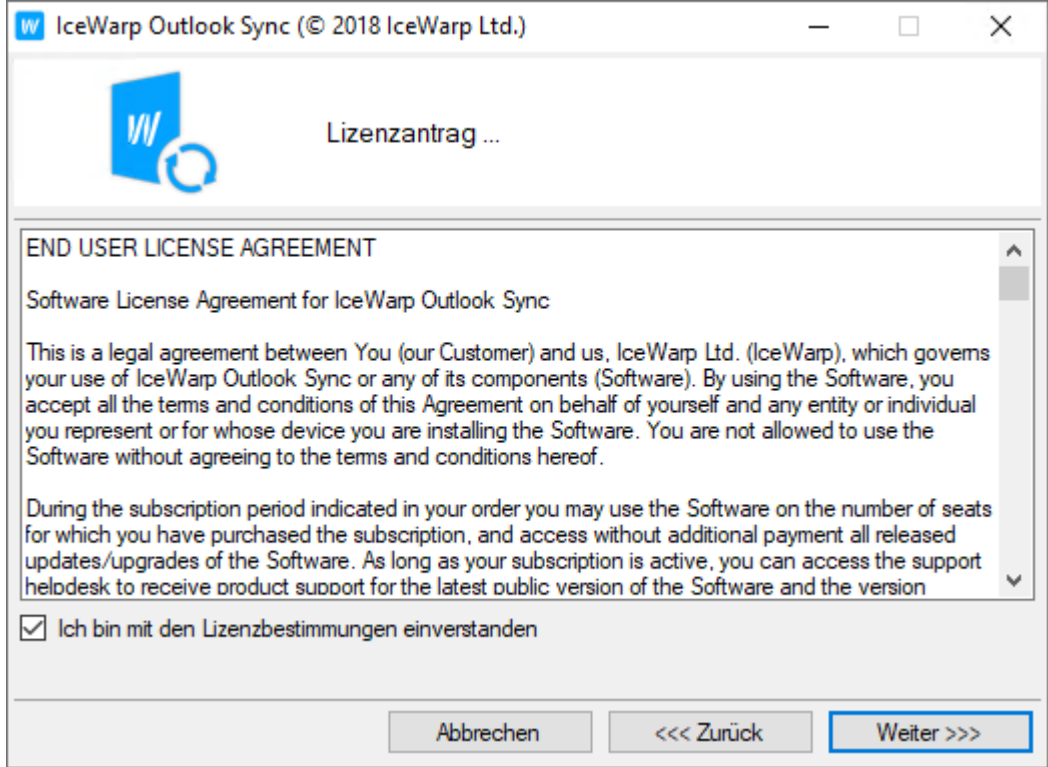

Bestätigen Sie die erkannte MS Outlook Version, wählen Sie **Für alle Benutzer, benötigt Administrator-Berechtigungen** und klicken Sie auf **Weiter**.

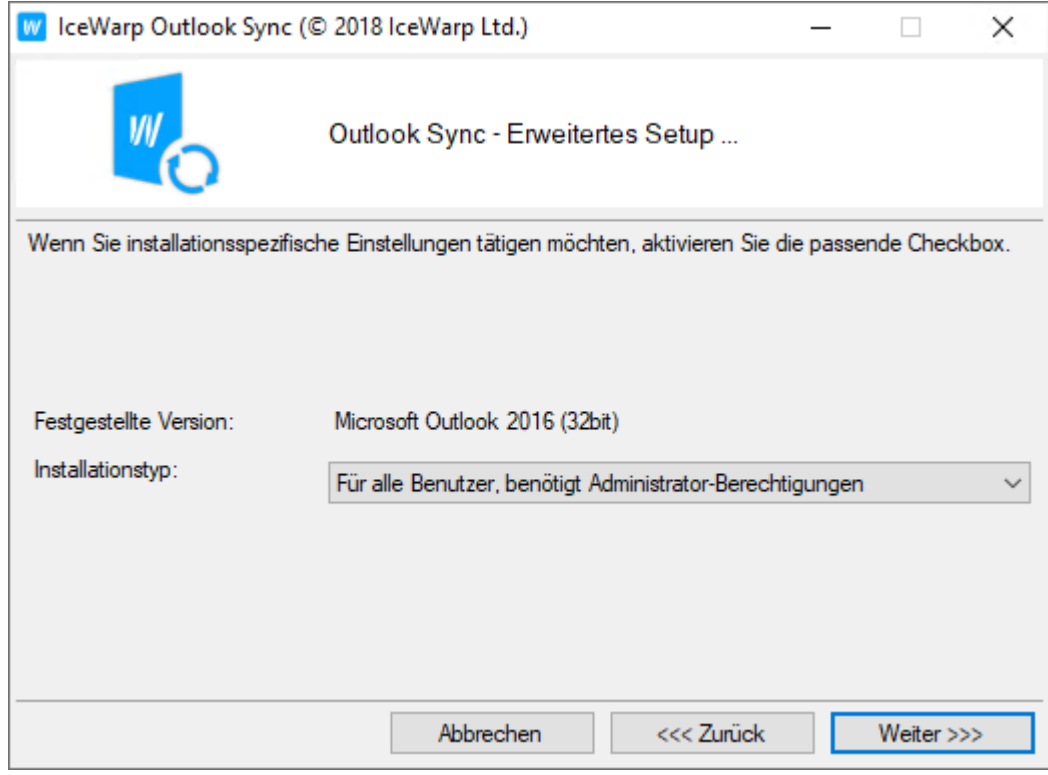

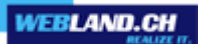

OutlookSync sucht nun nach erforderlichen Programm-Komponenten.

Wählen Sie **Installieren** und bestätigen Sie sämtliche Installations-Aufforderungen.

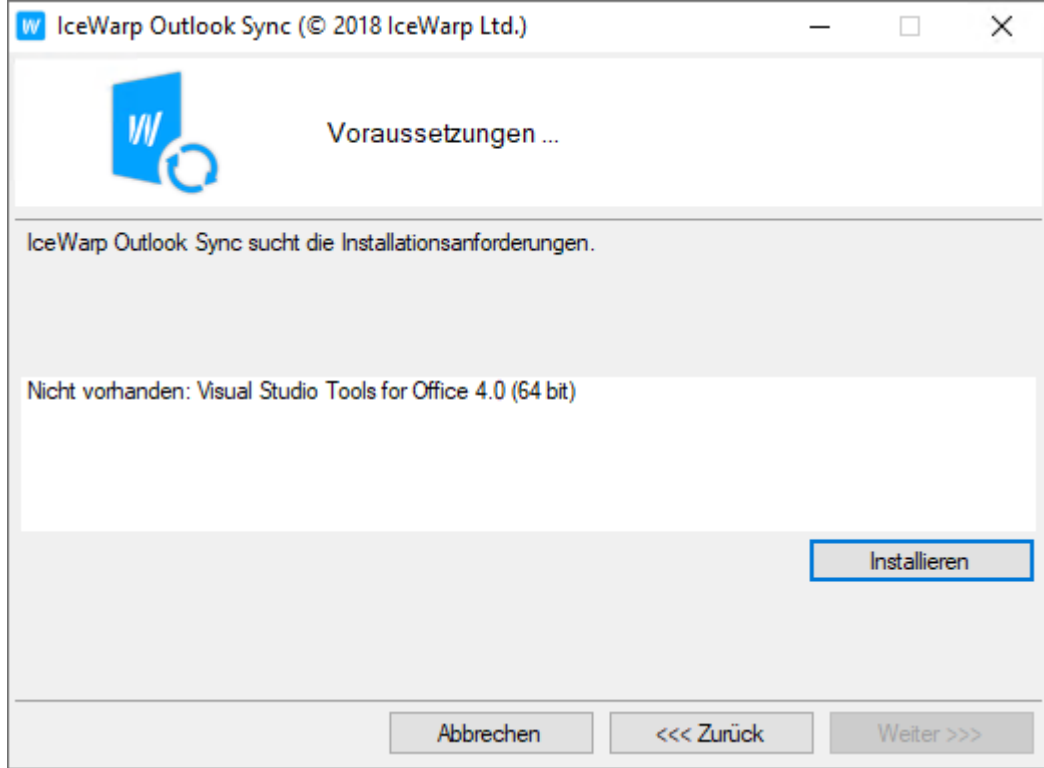

Aktivieren Sie die Funktion **Manuelle Konfiguration**.

Wählen Sie danach **Weiter**.

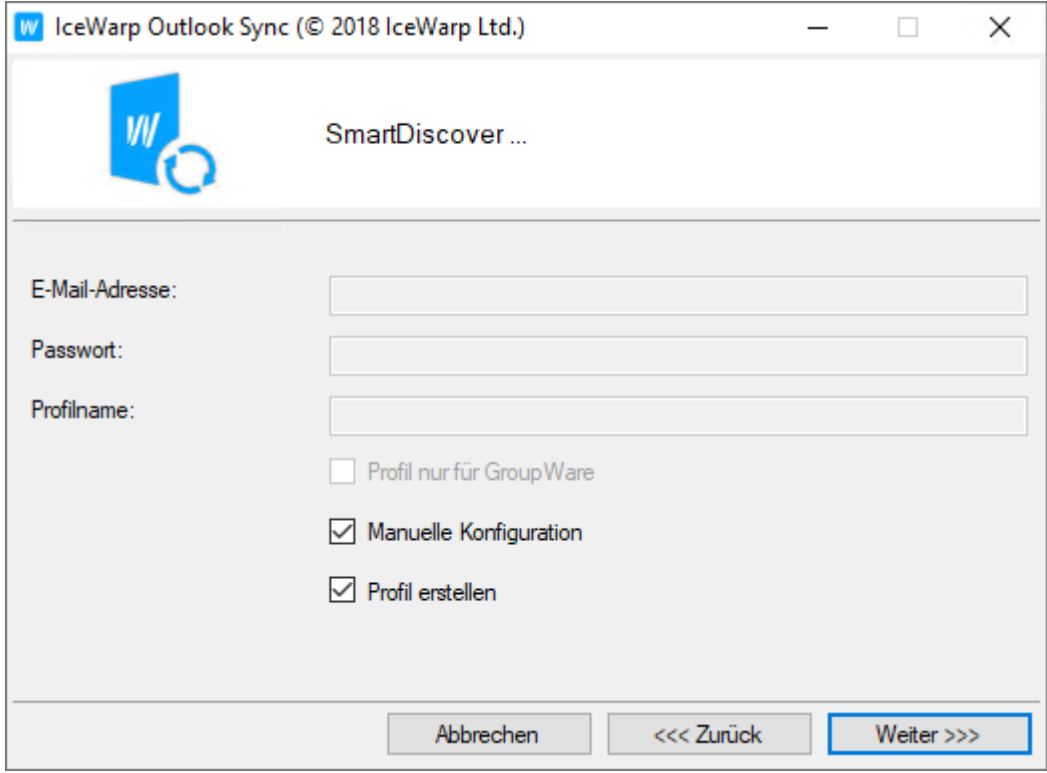

Sie werden nun aufgefordert, den gewünschten Profilnamen, die E-Mail-Adresse und den gewünschten Anzeige-Namen einzugeben: Geben Sie unter:

- **Profilname** einen frei wählbaren Namen für das Profil ein

- **E-Mail Adresse** die E-Mail Adresse ein
- **Angezeigter Name** Ihren Namen ein
- Lassen Sie die Funktion **Profil nur für GroupWare** deaktiviert.

#### Wählen Sie danach **Weiter**.

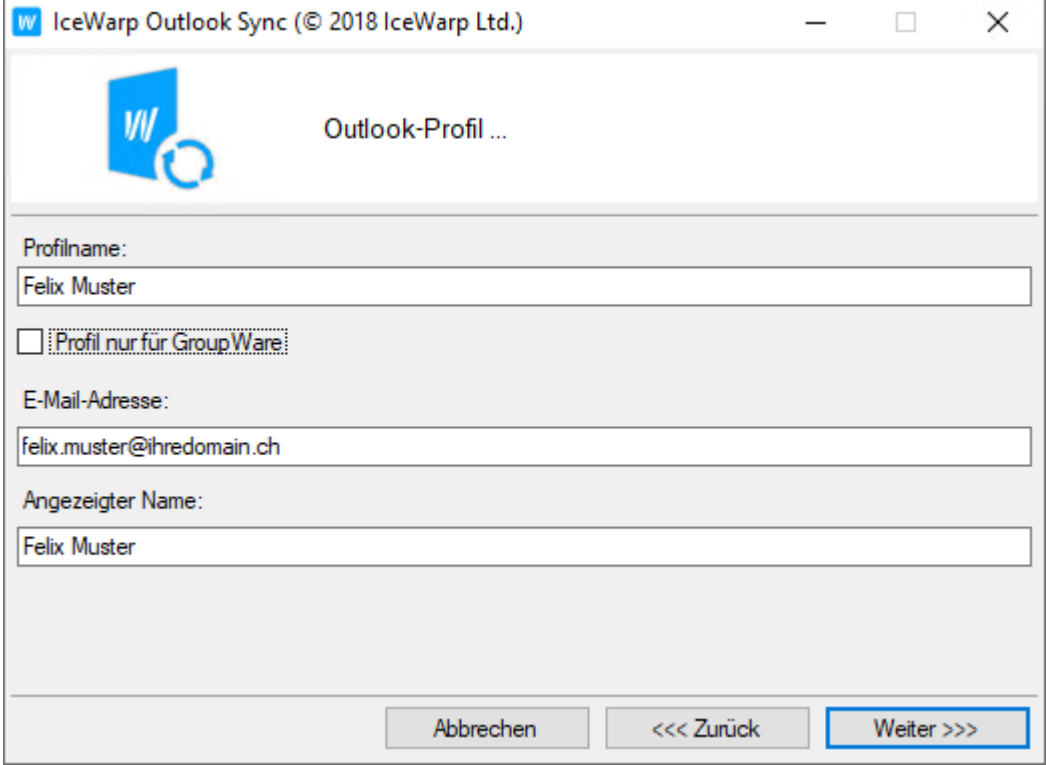

Geben Sie unter:

- **Benutzername** die E-Mail-Adresse ein
- **Passwort** das entsprechende Passwort ein
- **Hostname** den eingehenden SSL-Server ein Form: ms??imap.webland.ch

 Ersetzen Sie die ? durch Ihre tatsächliche Servernummer. Ihre persönliche Servernummer entnehmen Sie bitte aus dem System Configurator gemäss Beschrieb im Anhang [SSL-Server.](#page-78-0)

#### - **SSL (Secure Socket Layer)**

- **Port** 993 ein

Wählen Sie danach **Einstellungen testen**.

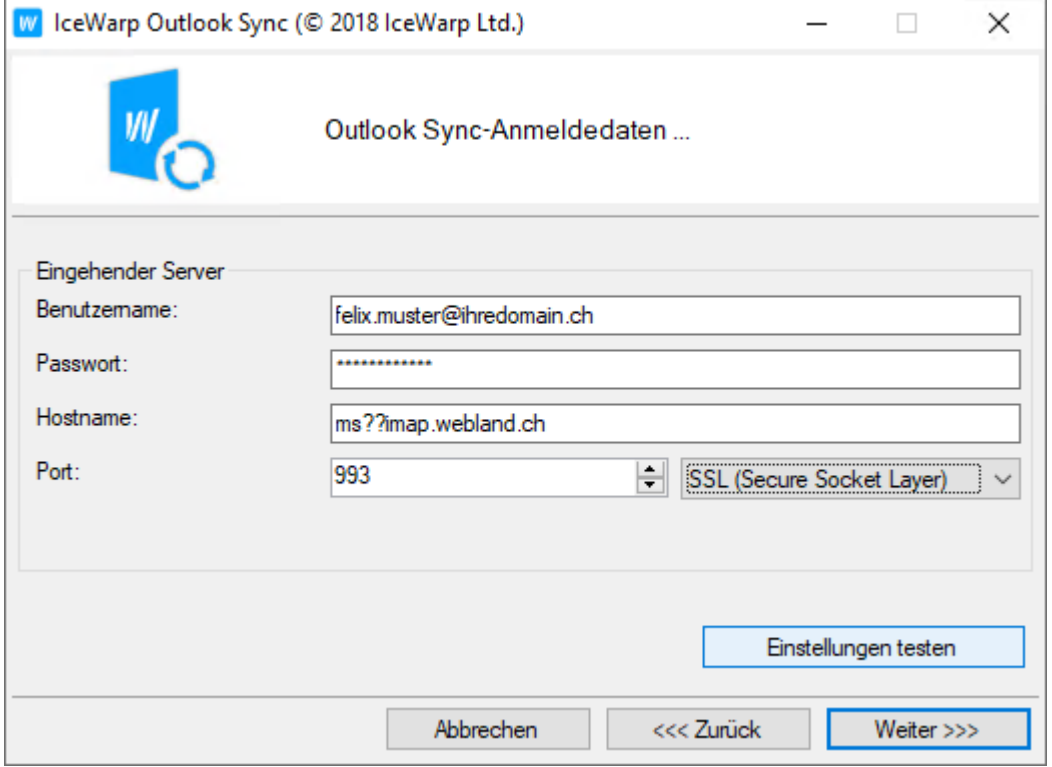

Bei erfolgreichem Test sehen Sie folgende Meldung.

Wählen Sie **OK** und danach **Weiter**.

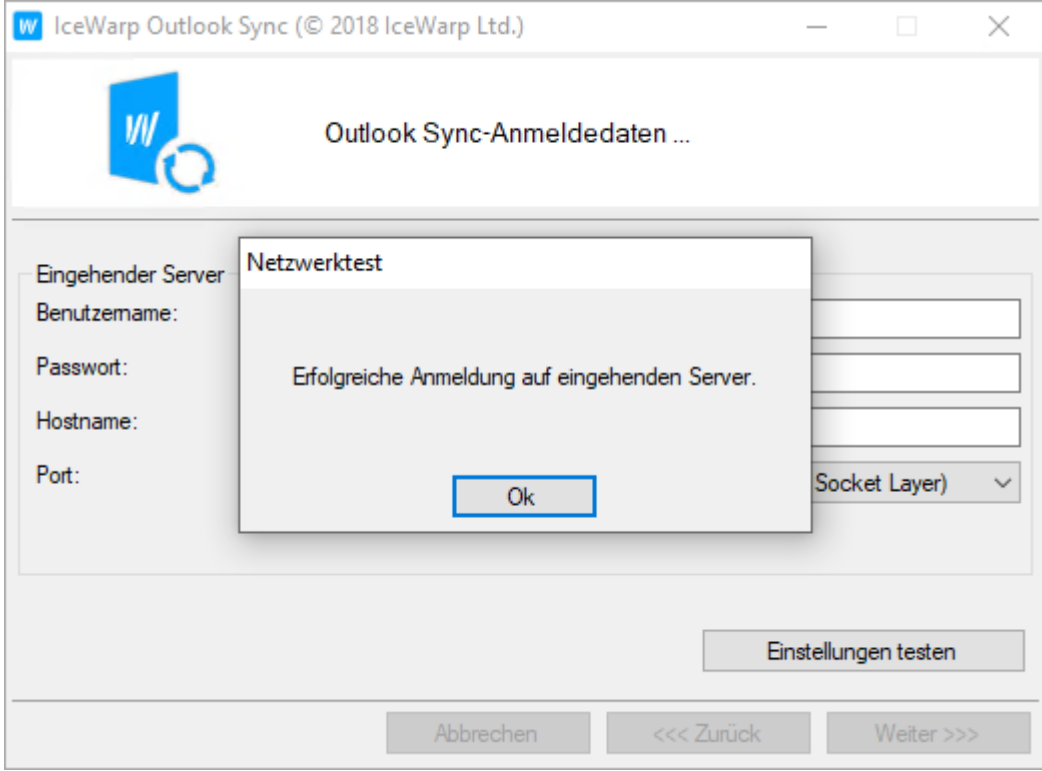

Deaktivieren Sie die Funktion **Den selben wie eingehenden**.

Geben Sie unter:

- **Benutzername** die E-Mail-Adresse ein
- **Kennwort** das entsprechende Passwort ein
- **Hostname** den ausgehenden SSL-Server ein Form: ms??smtp.webland.ch

 Ersetzen Sie die ? durch Ihre tatsächliche Servernummer. Ihre persönliche Servernummer entnehmen Sie bitte aus dem System Configurator gemäss Beschrieb im Anhang [SSL-Server.](#page-78-0)

#### **- SSL (Secure Socket Layer)**

- **Port** 465 ein

Wählen Sie danach **Einstellungen testen**.

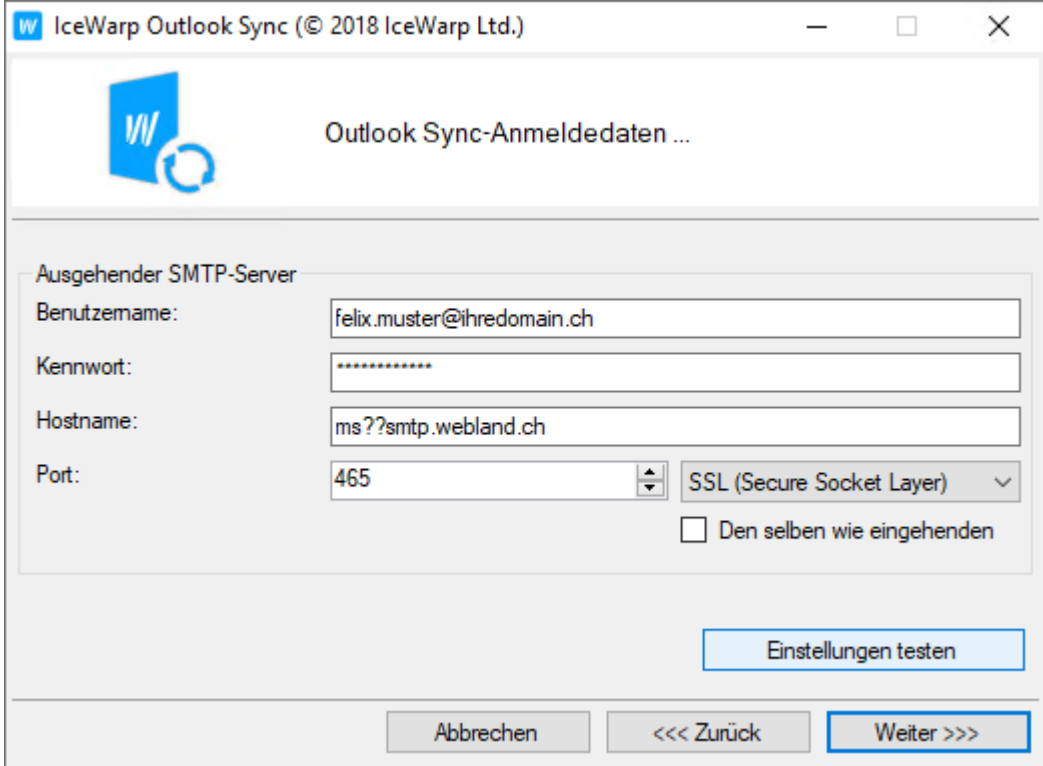

Bei erfolgreichem Test sehen Sie folgende Meldung.

Wählen Sie **OK** und danach **Weiter**.

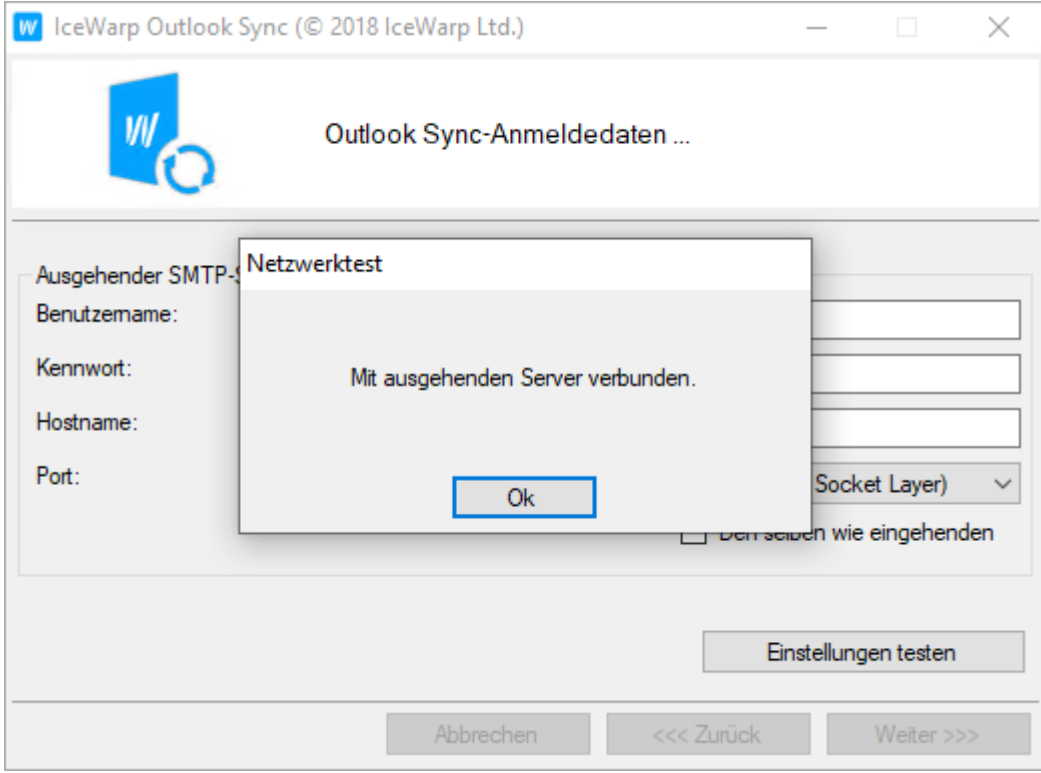

Die Installation ist nun abgeschlossen. Wählen Sie **Fertig**.

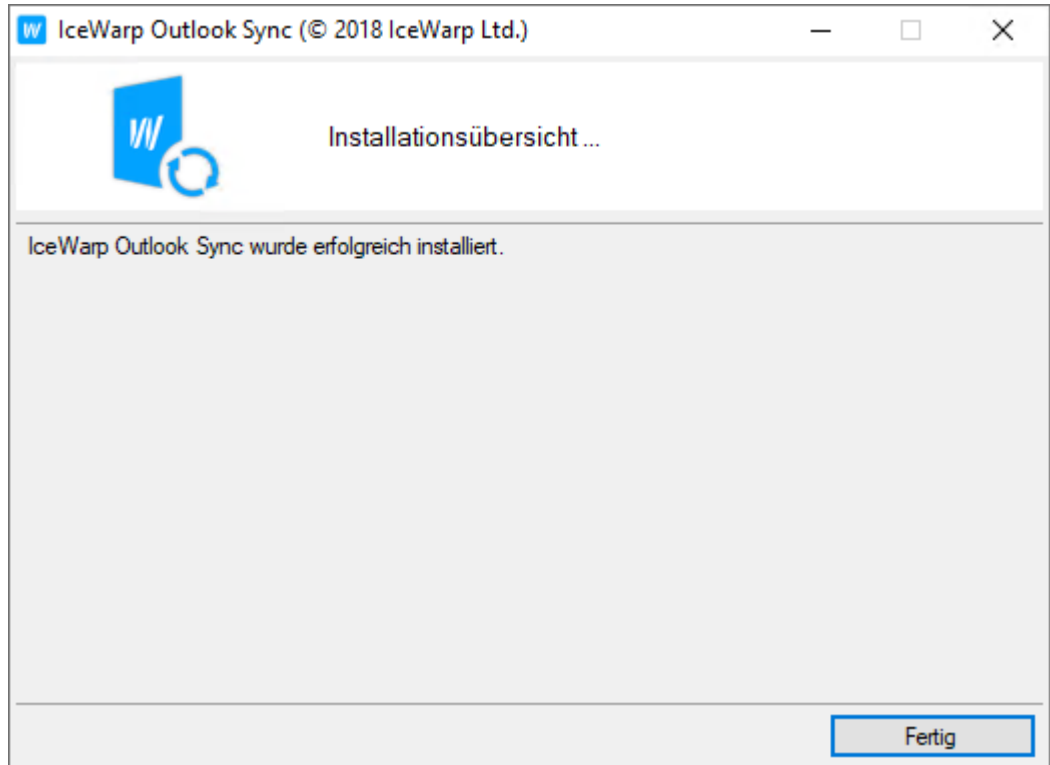

MS Outlook startet nun automatisch.

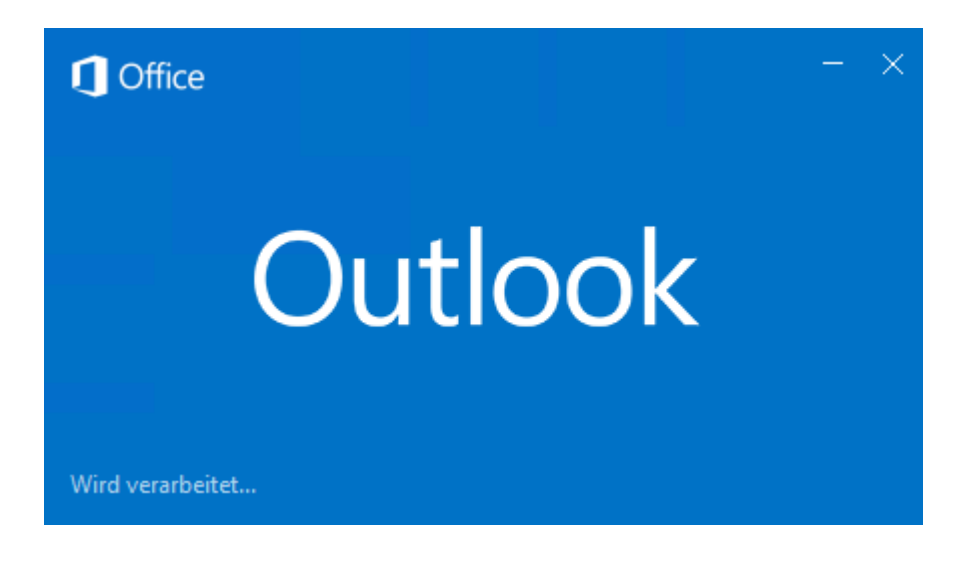

Unter **IceWarp Sync** finden Sie nun die OutlookSync Symbolleiste.

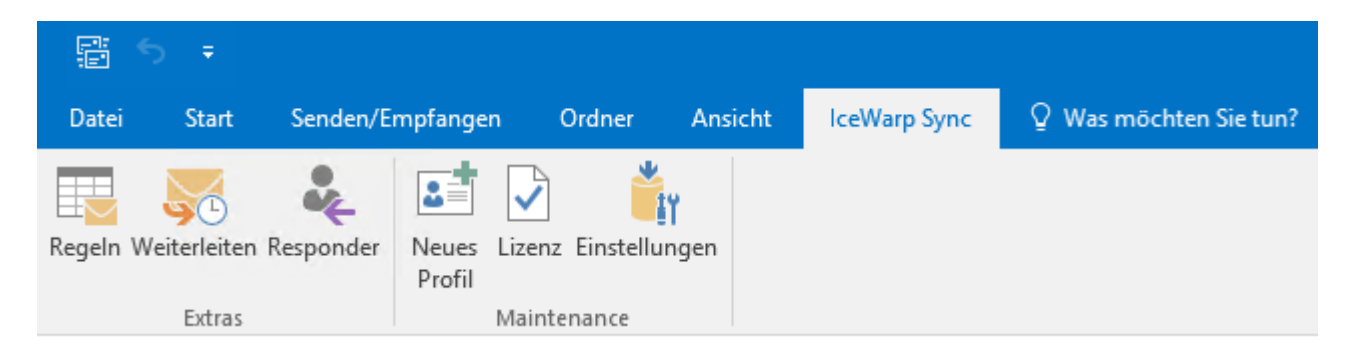

#### **Achtung**:

OutlookSync muss vor dem Ablauf der 30-tägigen "Trial-Period" registriert werden.

Bitte nehmen Sie keine Einstellungen vor, bis Sie das Kapitel [OutlookSync Konfiguration](#page-46-1) gelesen haben !

#### <span id="page-34-0"></span>*MS Outlook Daten-Import*

Damit bereits bestehende Daten wie z.B. Kalendereinträge genutzt werden können, kann die bestehende Datendatei (PST-Datei) importiert werden. Dies ist nur bei einer Erstinstallation sinnvoll.

Öffnen Sie die MS Outlook.

#### Wählen Sie **Datei -> Öffnen und Exportieren -> Importieren/Exportieren**.

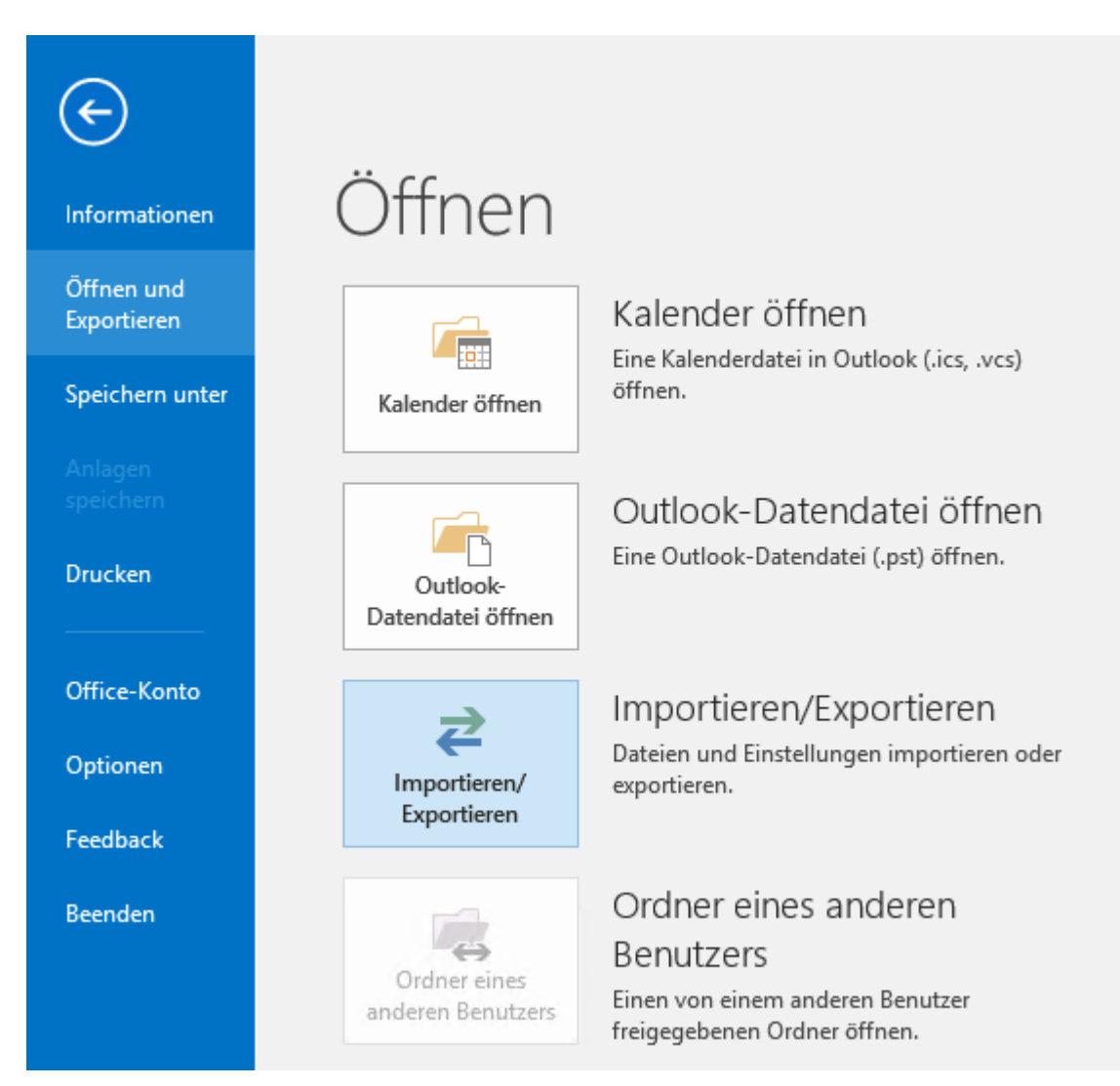

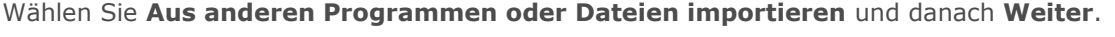

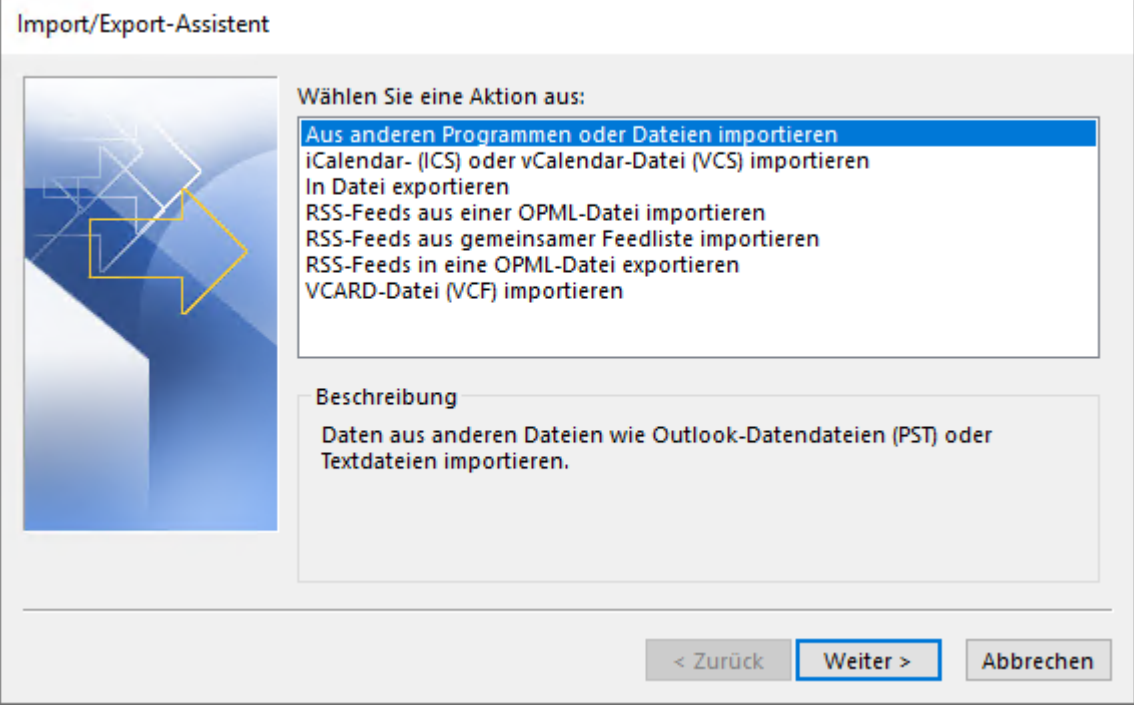
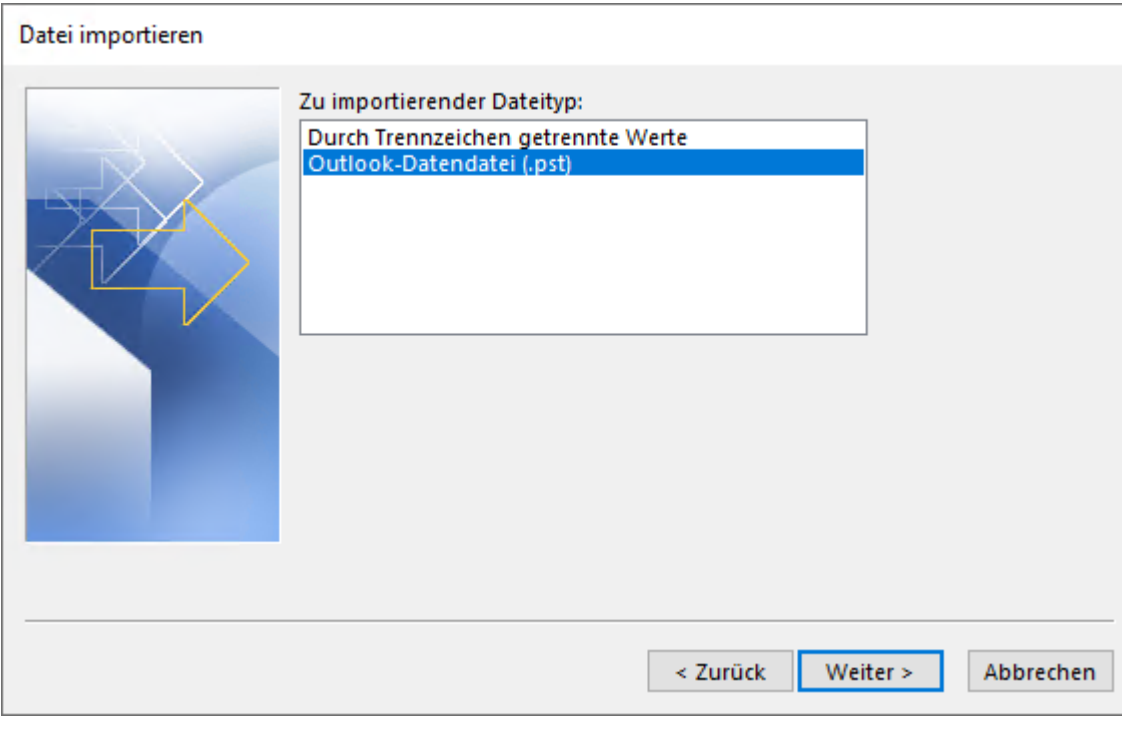

Wählen Sie **Outlook-Datendatei (.pst)** und danach **Weiter**.

J.

Wählen Sie die zu importierende Datei und danach **Weiter**.

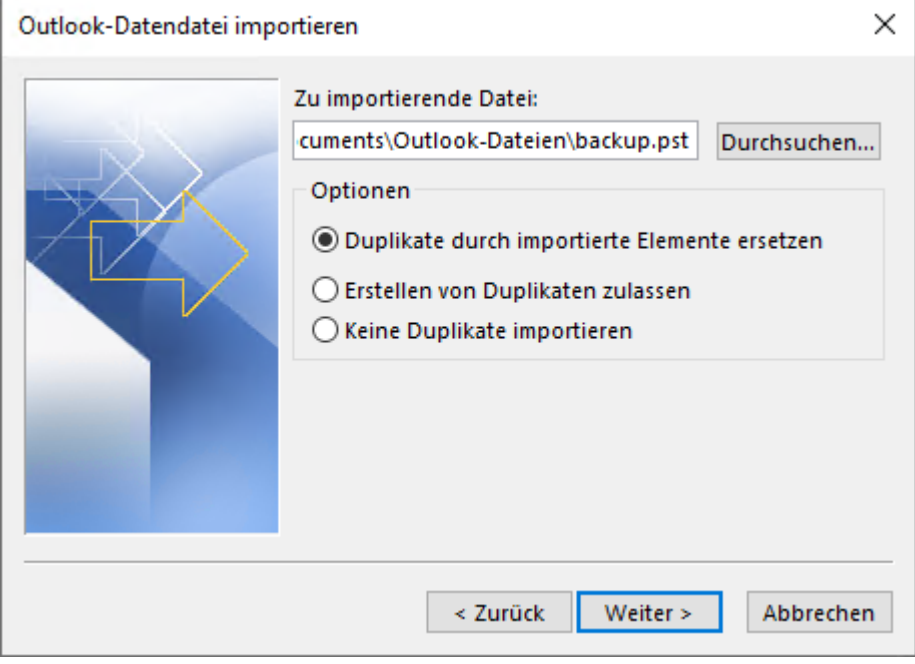

J.

Wählen Sie die Ordner, die importieren möchten. MS Outlook wird danach die Daten importieren.

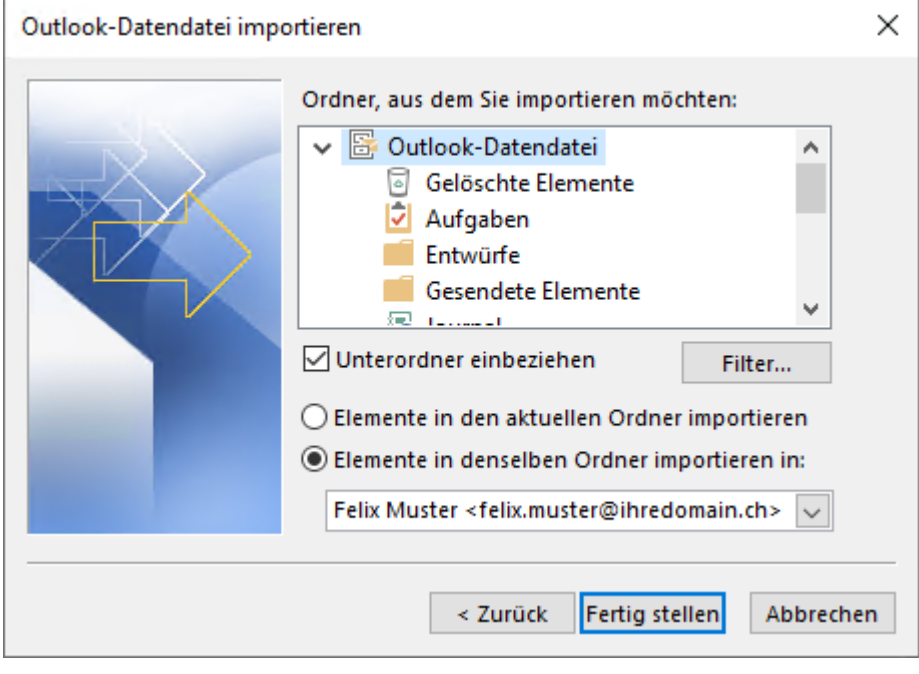

### *Lizenz / Registrierung*

OutlookSync muss vor dem Ablauf der 30-tägigen "Trial-Period" registriert werden.

Den Lizenz-Schlüssel können sich Abonnenten eines **CloudOffice Personal** oder **CloudOffice Team Kontos** kostenlos herunterladen.

Starten Sie Ihr MS Outlook und wählen Sie das neu eingerichtete Profil.

Wählen Sie das Register **IceWarp Sync** und den Punkt **Lizenz**.

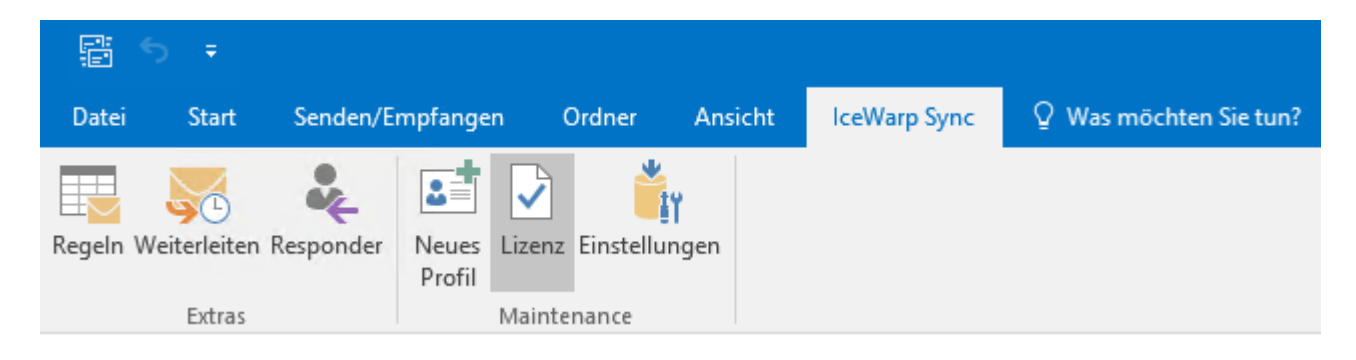

Das Lizenz-Fenster wird angezeigt.

### Wählen Sie **Online-Aktivierung**.

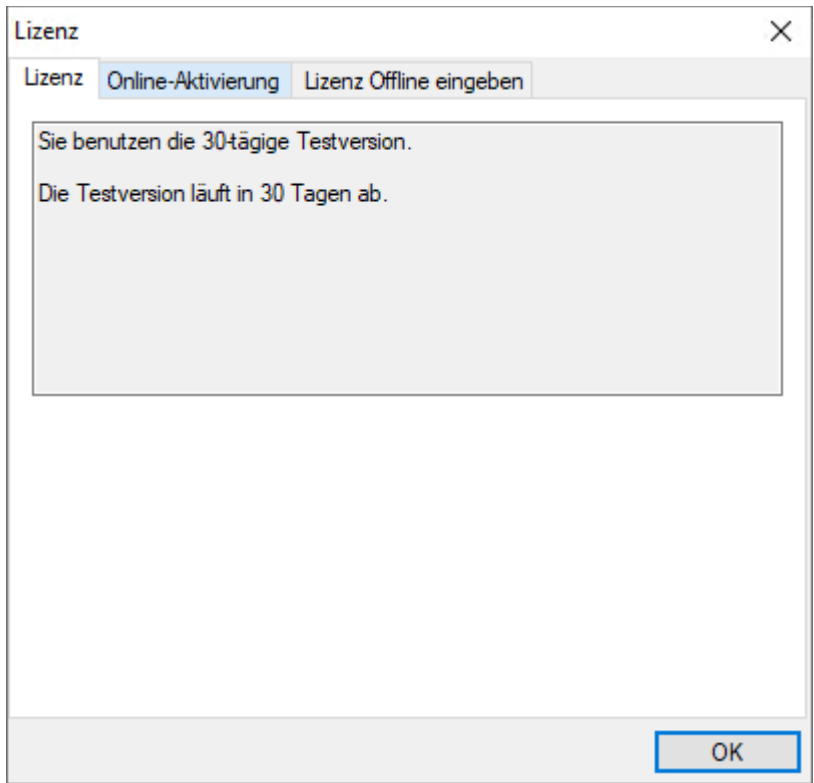

Es gilt nun, den Aktivierungsschlüssel einzugeben.

Lassen Sie das **Fenster offen** und **starten** Sie parallel einen **Internet Browser** (Firefox, Chrome etc.) mit unserer [Webseite.](https://www.webland.ch/de-ch/Logins)

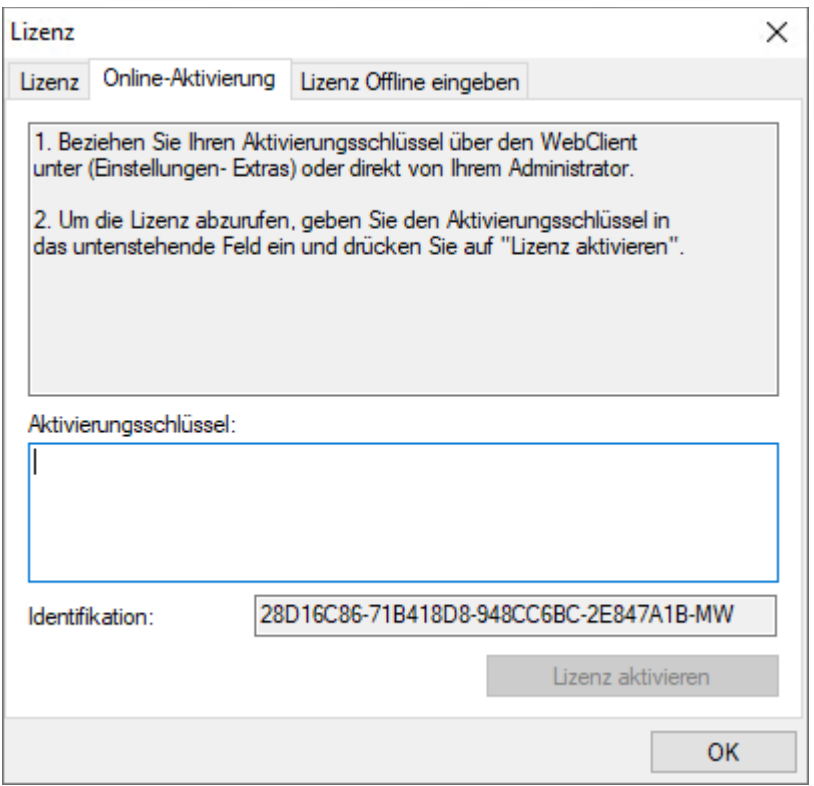

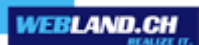

Loggen Sie sich mit Ihrem **E-Mail Konto** und **Passwort** in den **Web Access** ein.

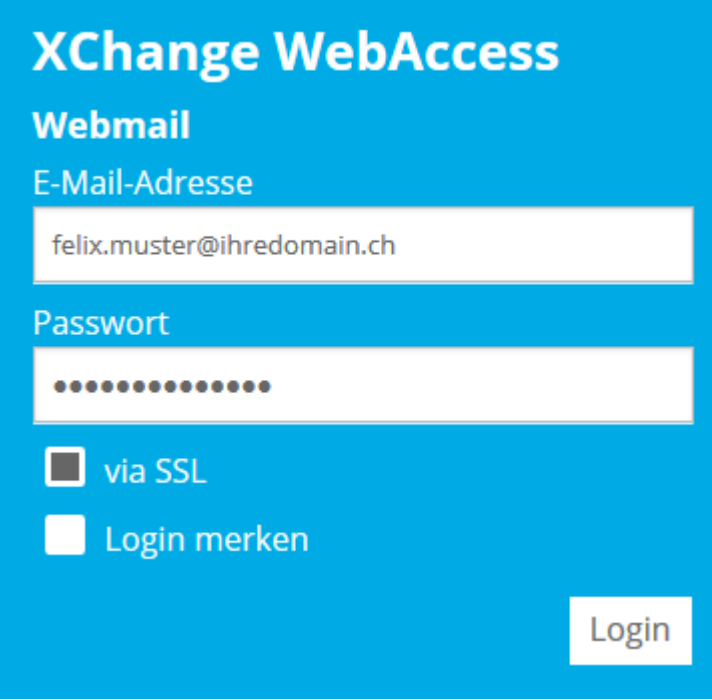

Wählen Sie **Home** -> **Webland Outlook Sync.**

**# Felix Muster** 

- Webland Outlook Sync
- Webland Notifier
- Weitere Apps

Wählen Sie unter Lizenz **Kopieren**, wodurch der Aktivierungsschlüssel in die Zwischenablage kopiert wird.

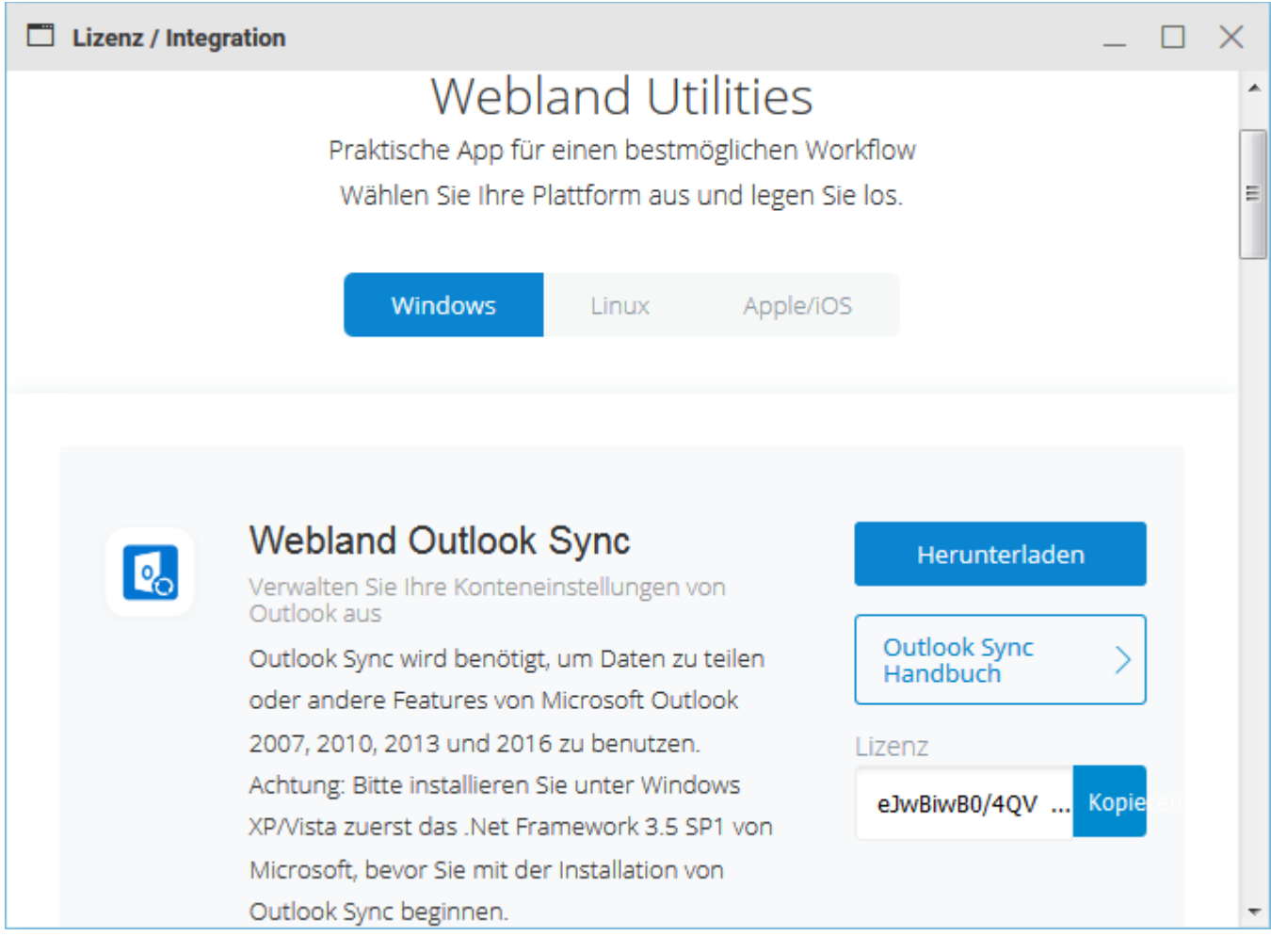

Wechseln Sie wieder in das **Lizenz-Fenster**.

Fügen Sie den zuvor kopierten **Aktivierungsschlüssel** in das Feld Aktivierungsschlüssel ein (Strg + V).

Wählen Sie **Lizenz aktivieren**.

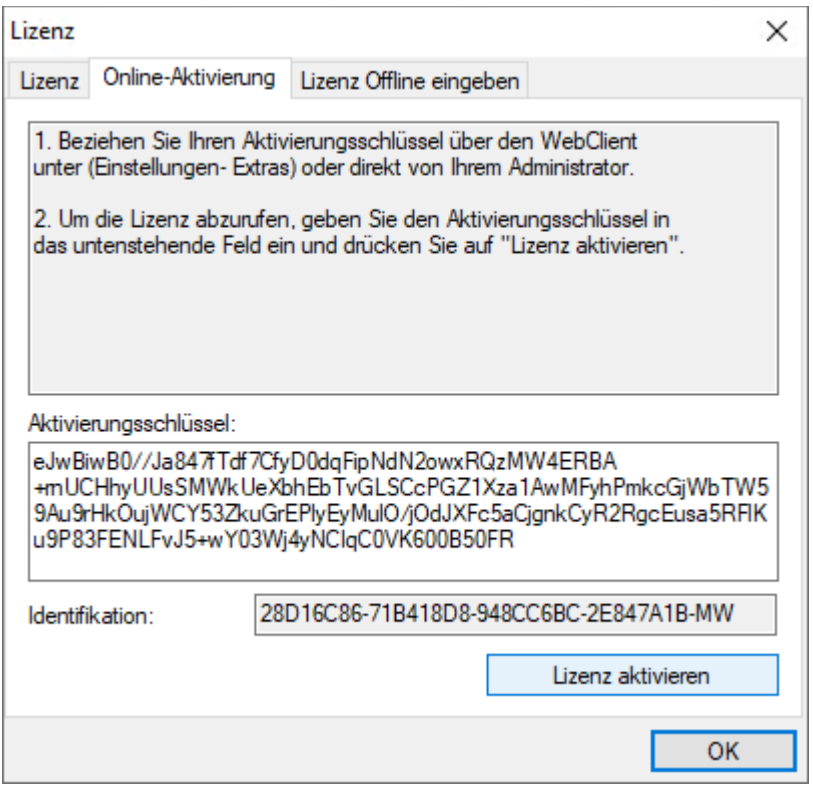

Das Produkt ist nun lizenziert und die Installation komplett abgeschlossen.

#### Wählen Sie **OK**.

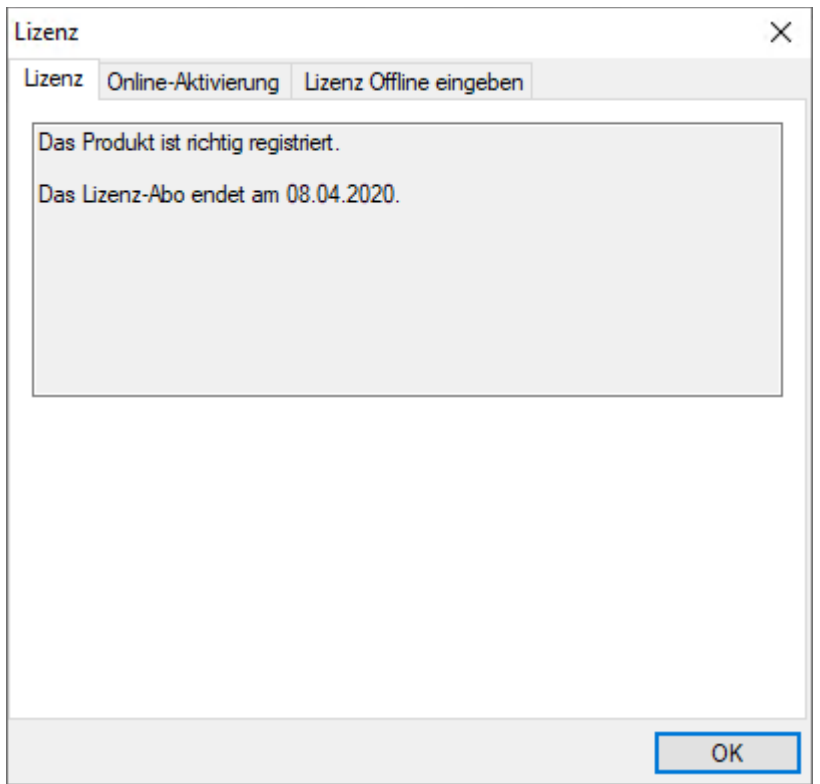

# *OutlookSync Konfiguration*

# *OutlookSync Symbolleiste*

Grundsätzlich sind keinerlei Einstellungen vorzunehmen.

Um ein korrektes Funktionieren sicherzustellen, empfehlen wir Ihnen keine Modifikationen vorzunehmen.

Nach der Installation von OutlookSync wird eine neue Symbolleiste angezeigt.

#### Sie finden diese unter **IceWarp Sync**.

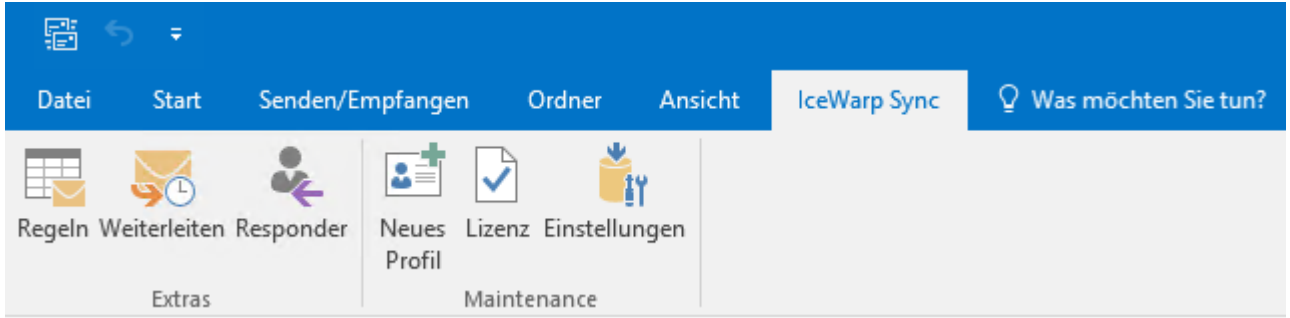

# *Regeln*

Hier können Sie eigene Regeln (z.B. Für Spam-Mails) erfassen.

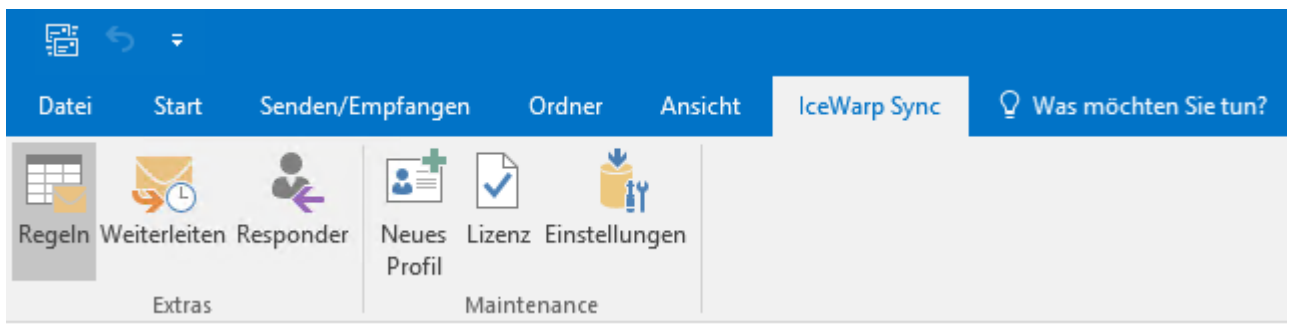

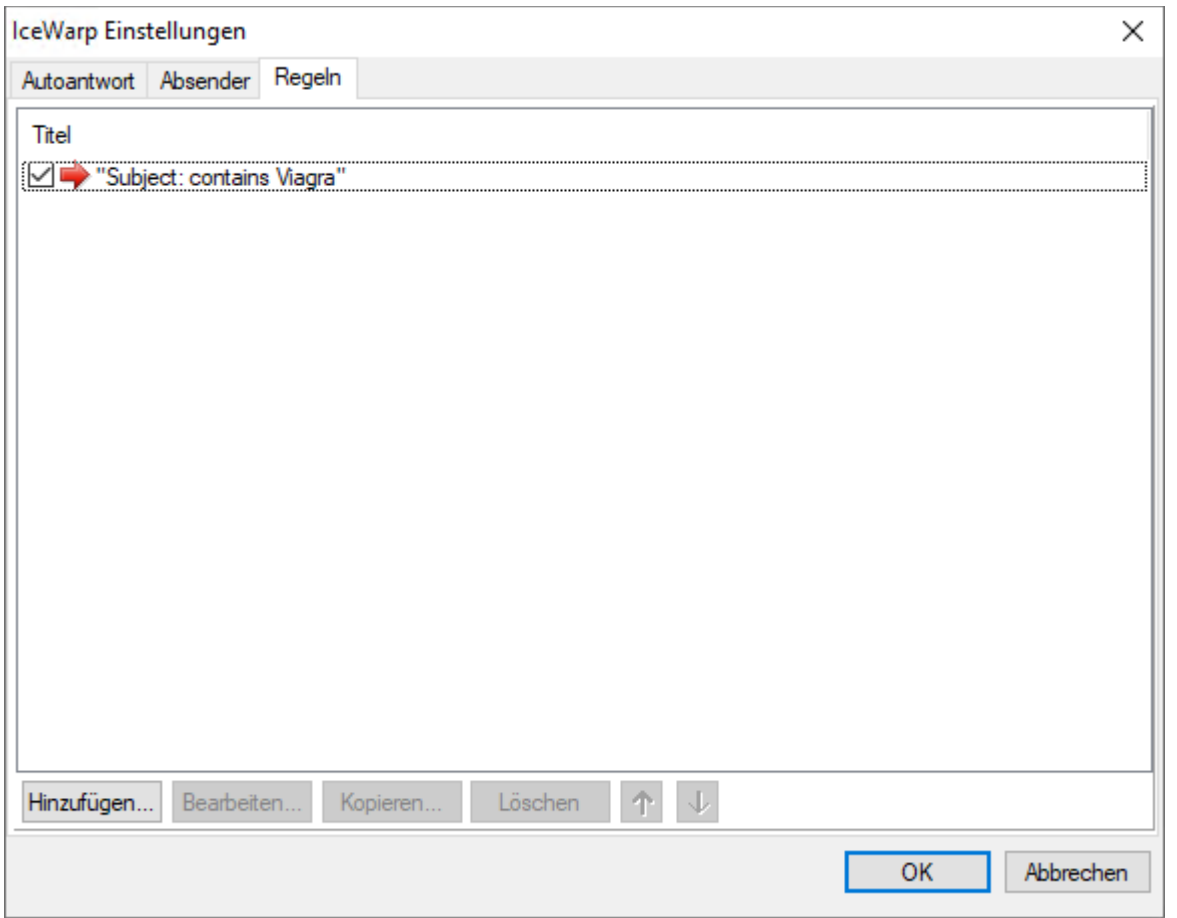

### *Weiterleiten*

Hier können Sie eingehende E-Mails an eine andere E-Mail-Adresse weiterleiten (mit Kopie belassen).

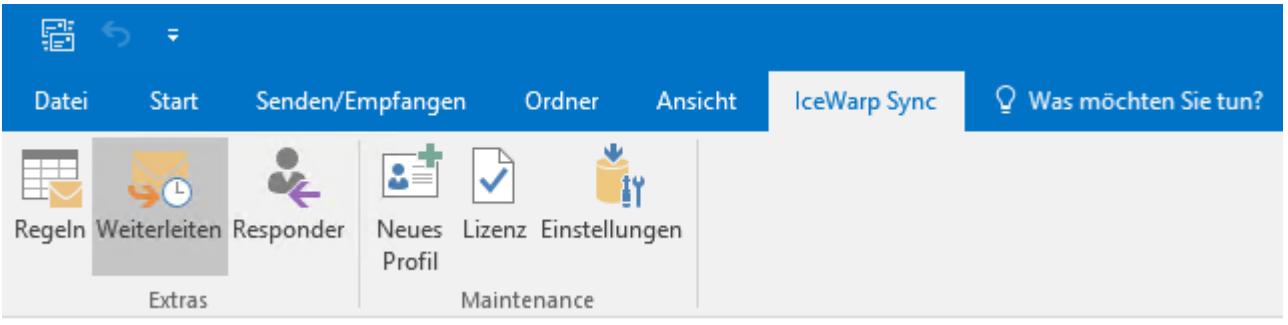

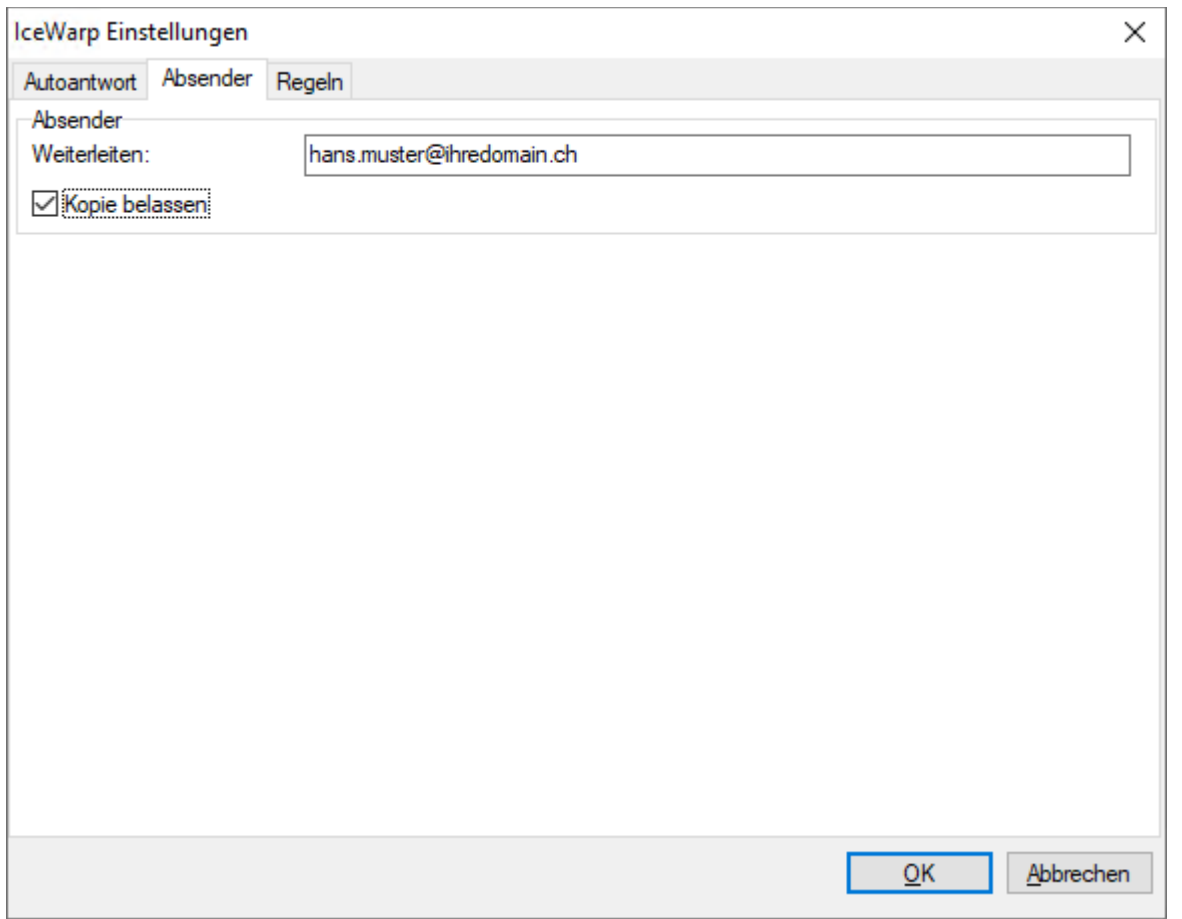

## *Responder*

Hier können Sie eigene Autoantworten (z.B. Bei Ferienabwesenheit) definieren.

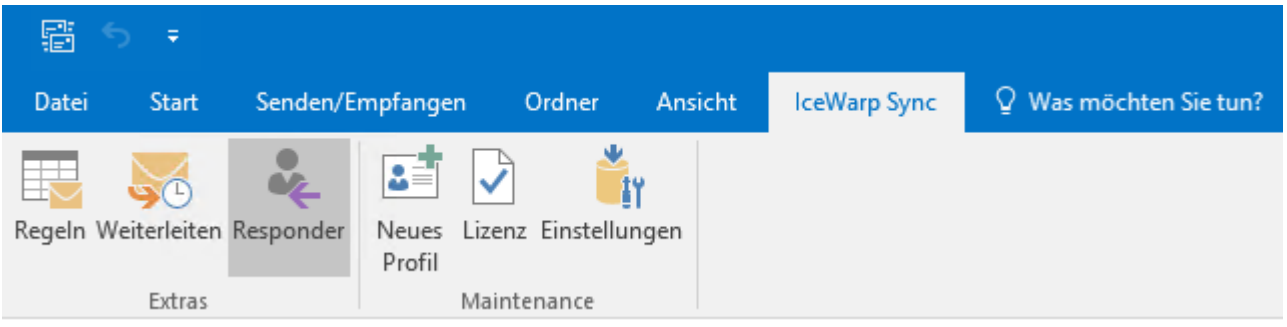

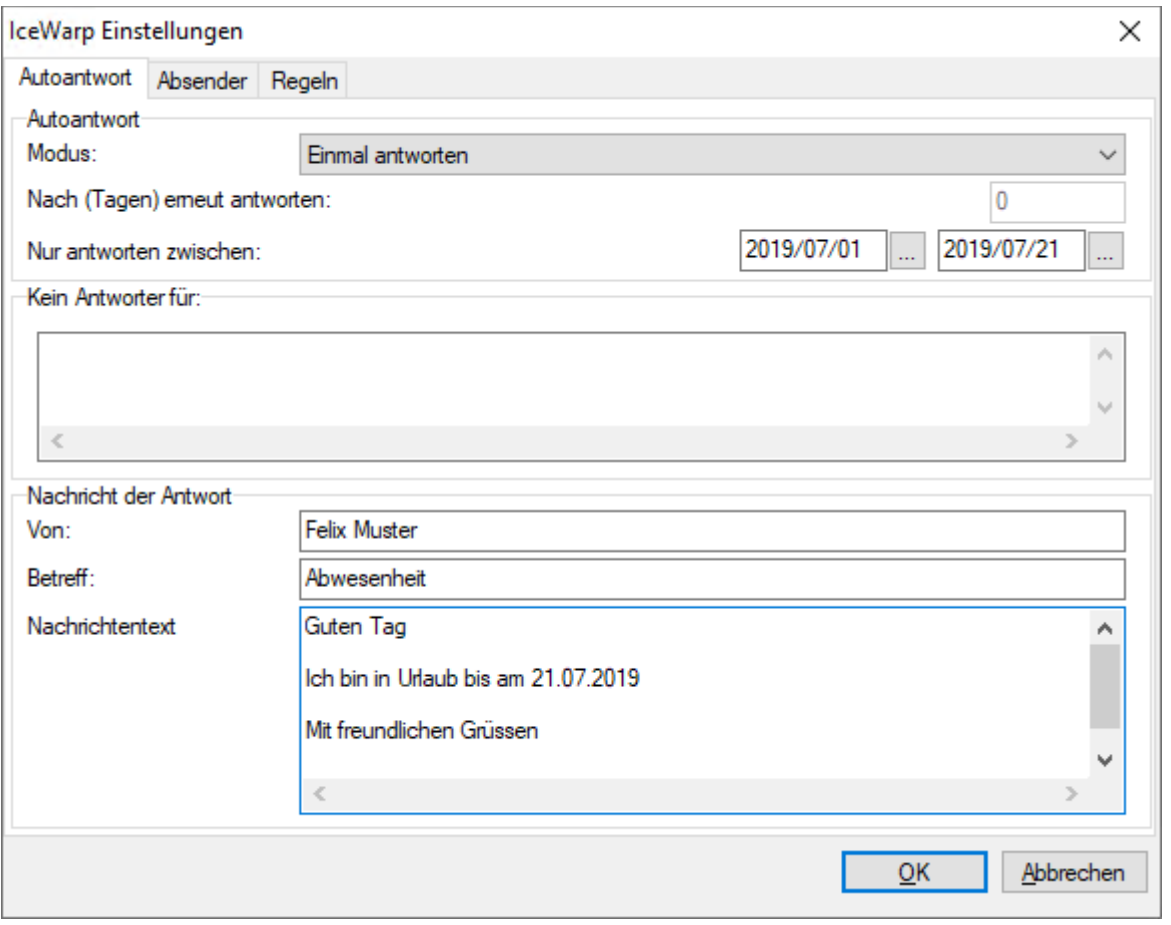

#### *Neues Profil*

Mit dieser Schaltfläche können Sie ein zusätzliches Outlook Sync Profil erstellen.

Dies ist z.B. notwendig, wenn Sie mehrere Outlook Sync Konten nutzen möchten.

Nehmen Sie die Einstellungen wie unter dem Kapitel [Installation](#page-13-0) beschrieben vor.

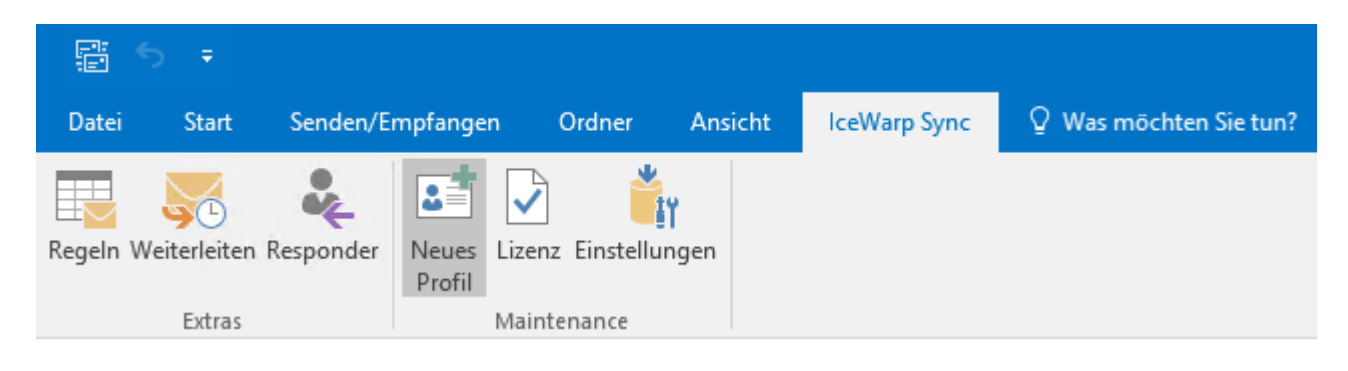

## *Einstellungen*

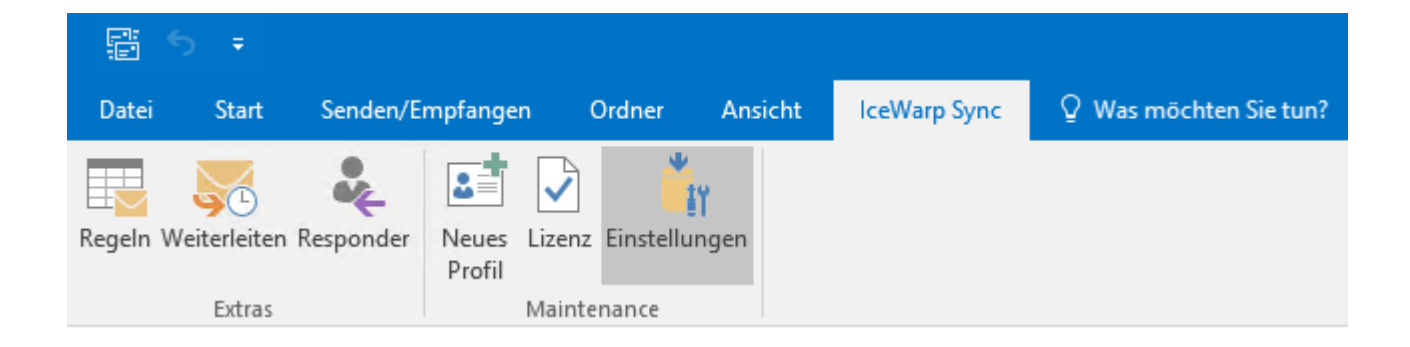

## *Anmeldedaten*

Zeigt die aktuellen Anmeldedaten an. In der Regel sind keine Änderungen notwendig.

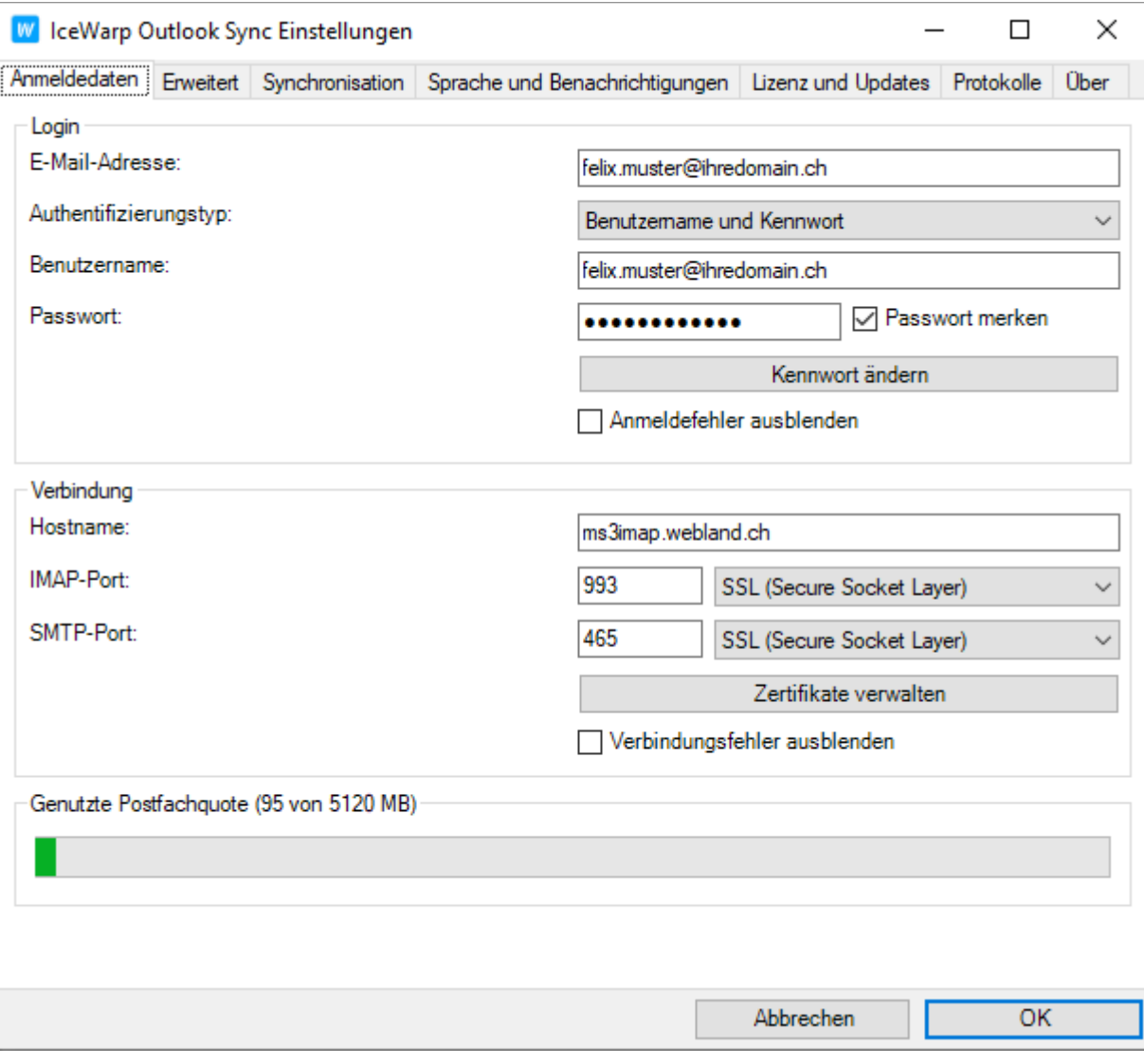

## *Erweitert*

Hier sind erweiterte Einstellungen möglich. Ändern Sie die Angaben unter keinen Umständen !

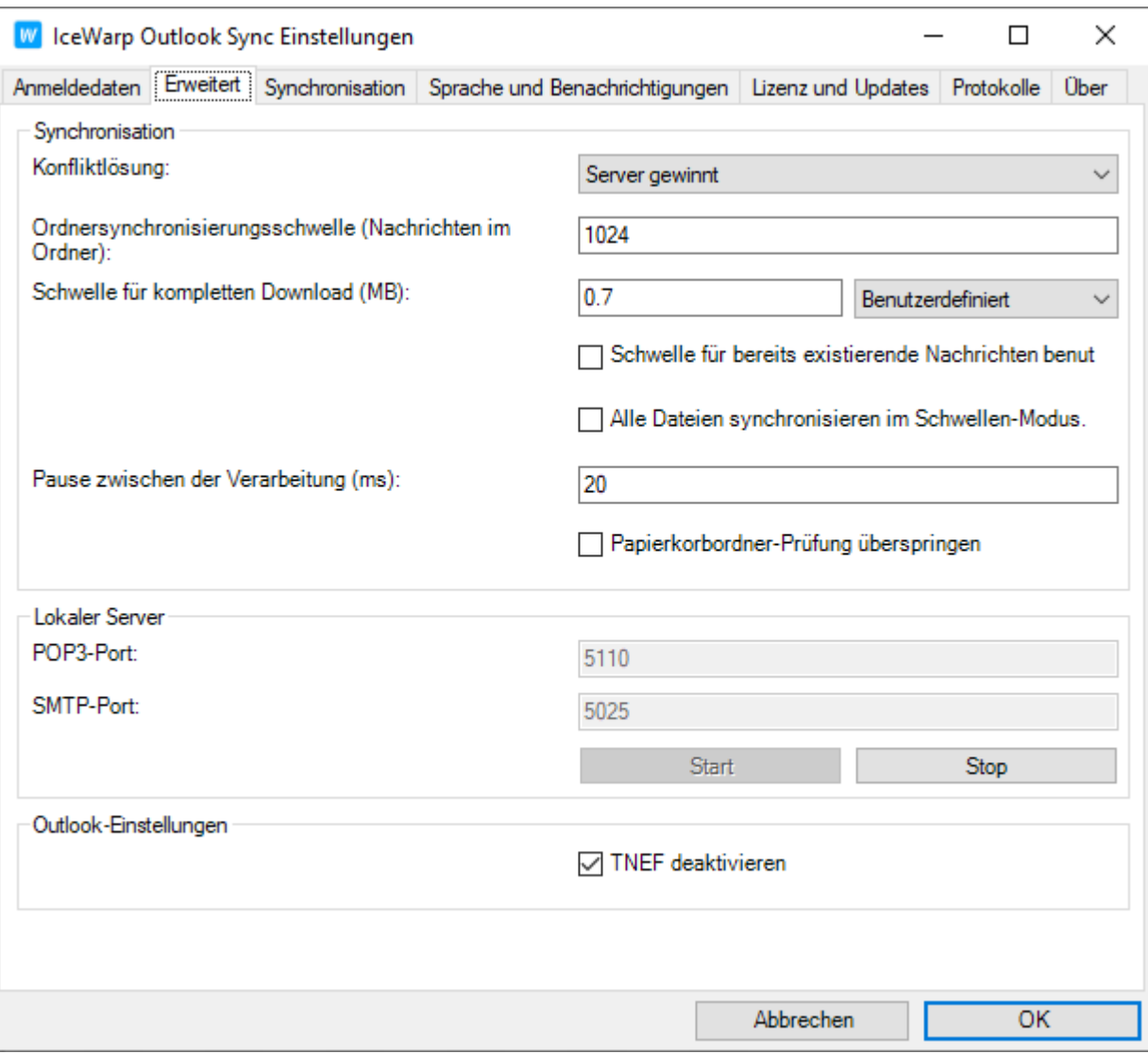

#### *Synchronisation*

Hier können Sie Einstellungen zur Ordner-Synchronisation vornehmen.

Wählen Sie, welche Ordner automatisch synchronisiert werden sollen, nach wie vielen Minuten ausgewählte Ordner und/oder die gesamte Ordnerstruktur synchronisiert werden sollen.

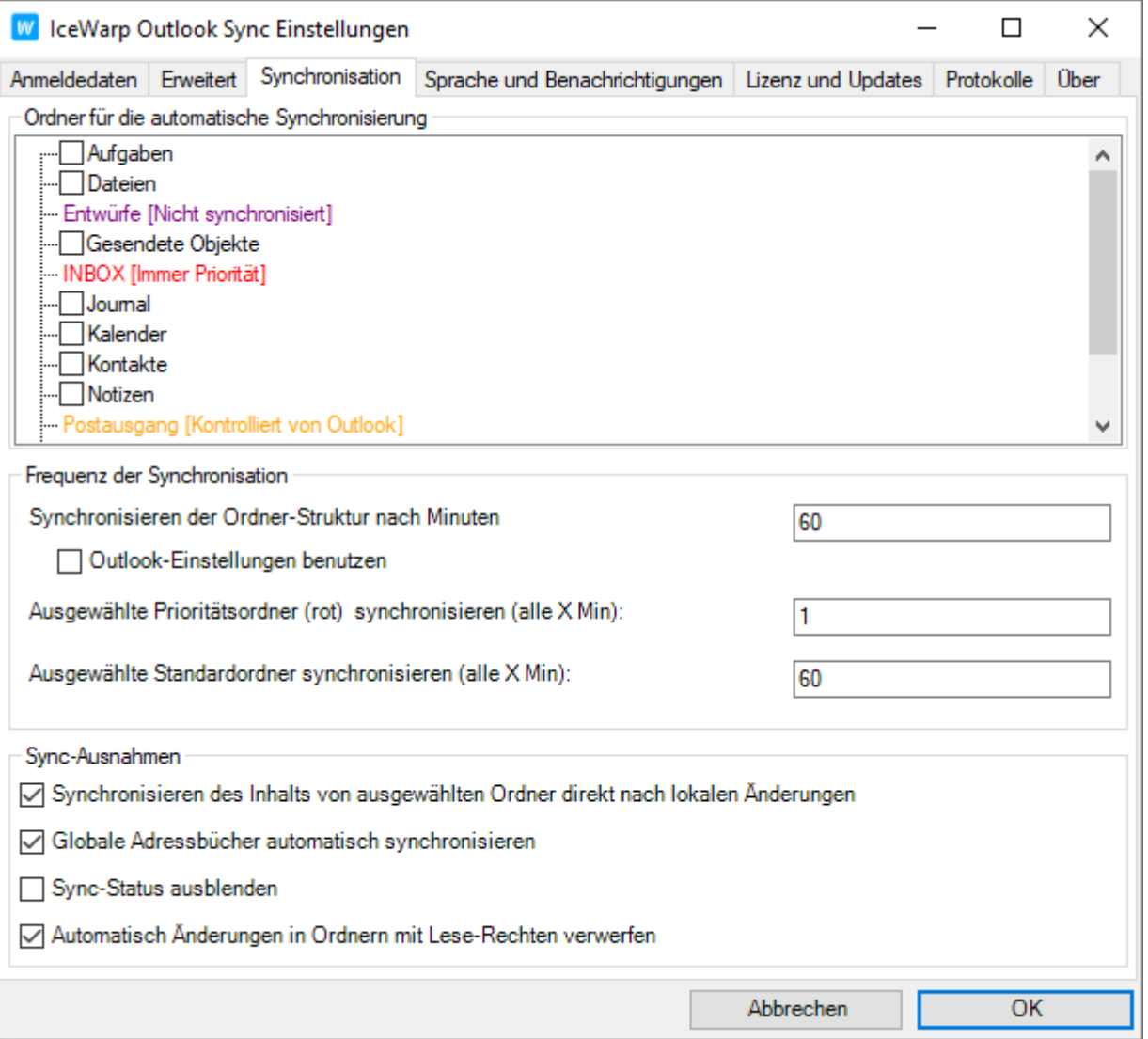

# *Sprache und Benachrichtigungen*

Hier können Sie die Sprache und Benachrichtigungen von Outlook Sync wählen.

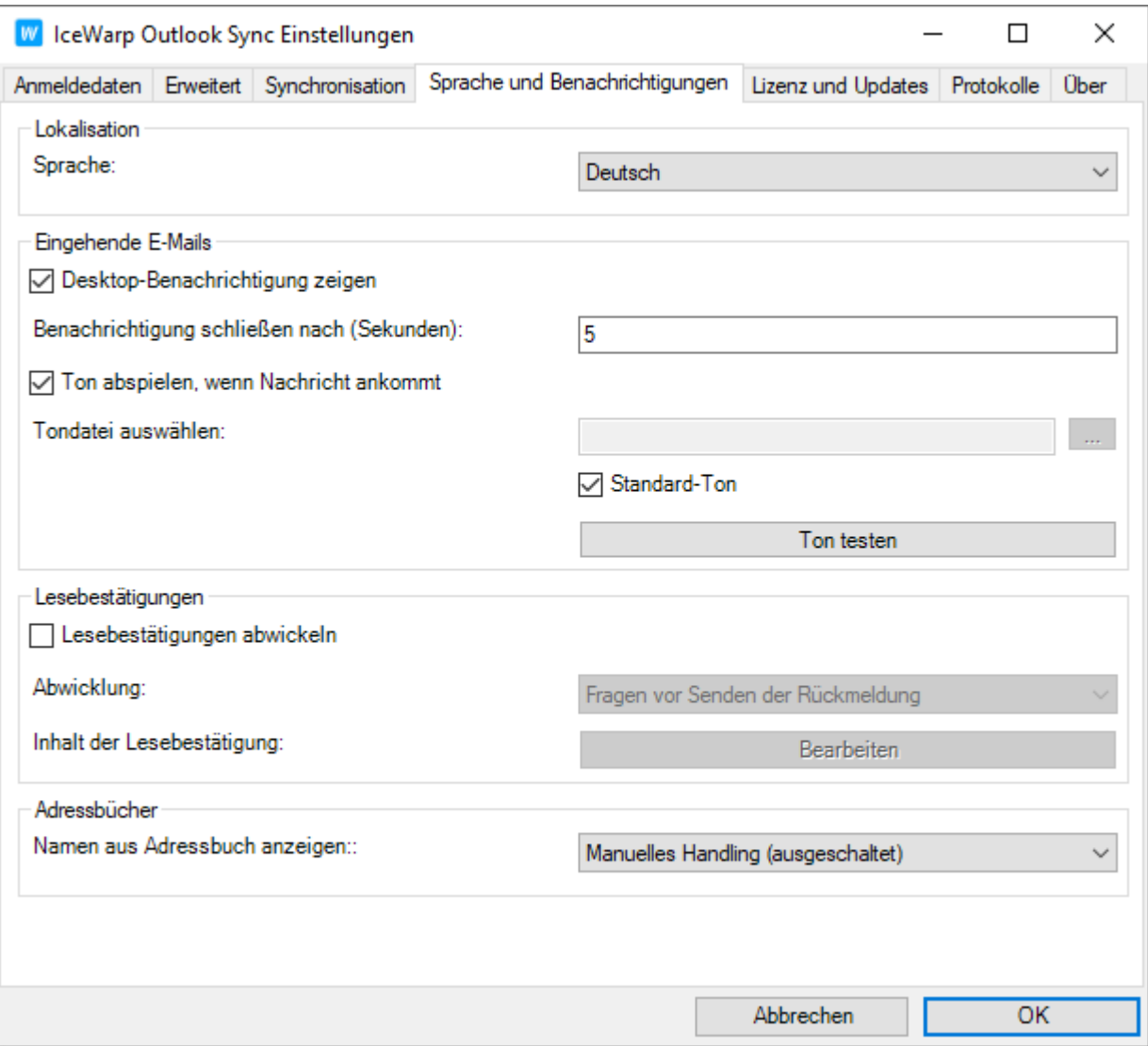

# *Lizenz und Updates*

Hier wird der Lizenzierungs-Status angezeigt. Sie können den Lizenzdialog öffnen und auf Updates prüfen.

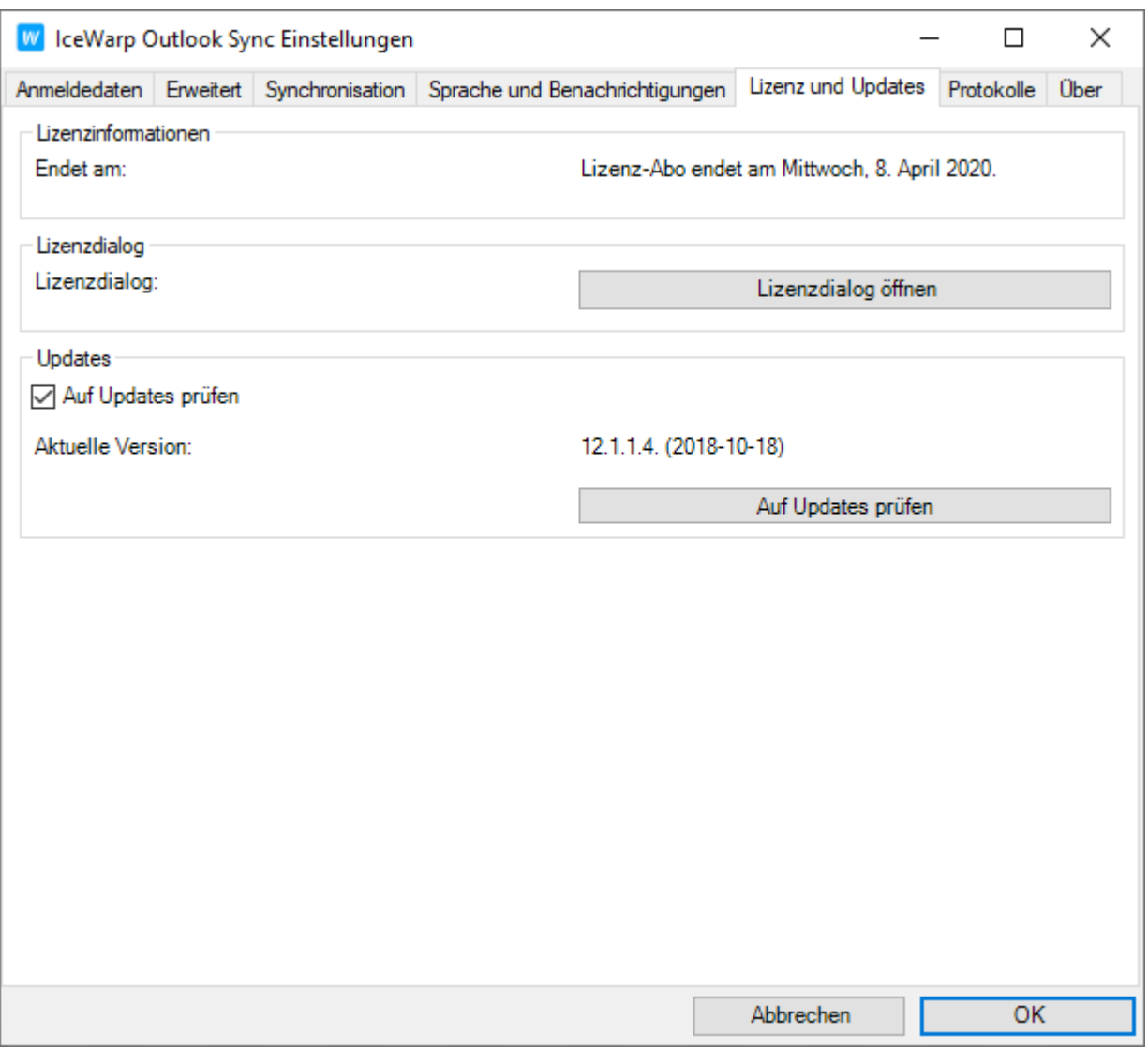

# *Protokolle*

Hier können Sie das Logging-Level administrieren, die Protokolle anzeigen und löschen.

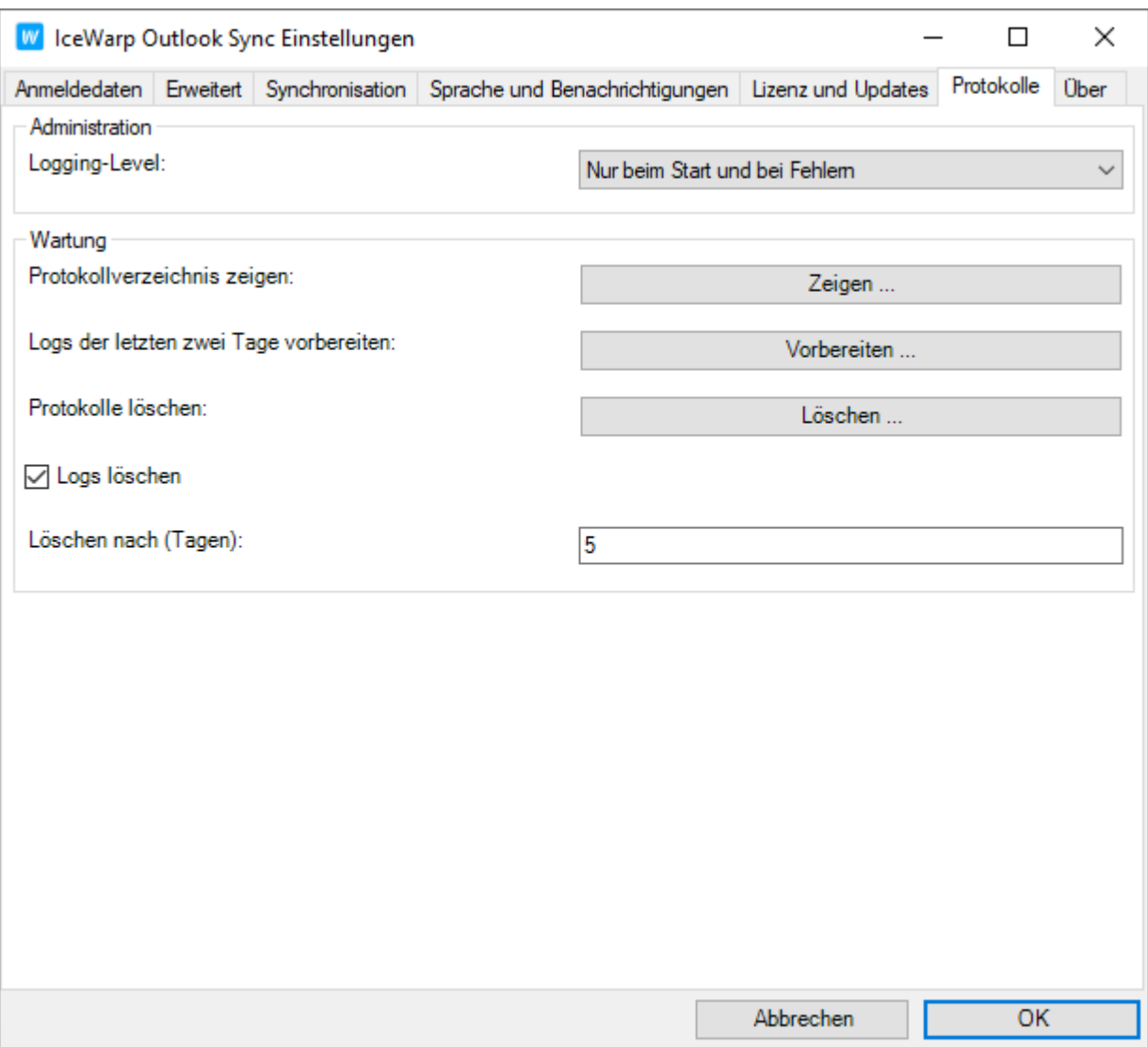

*Über*

Informationen zu Outlook Sync.

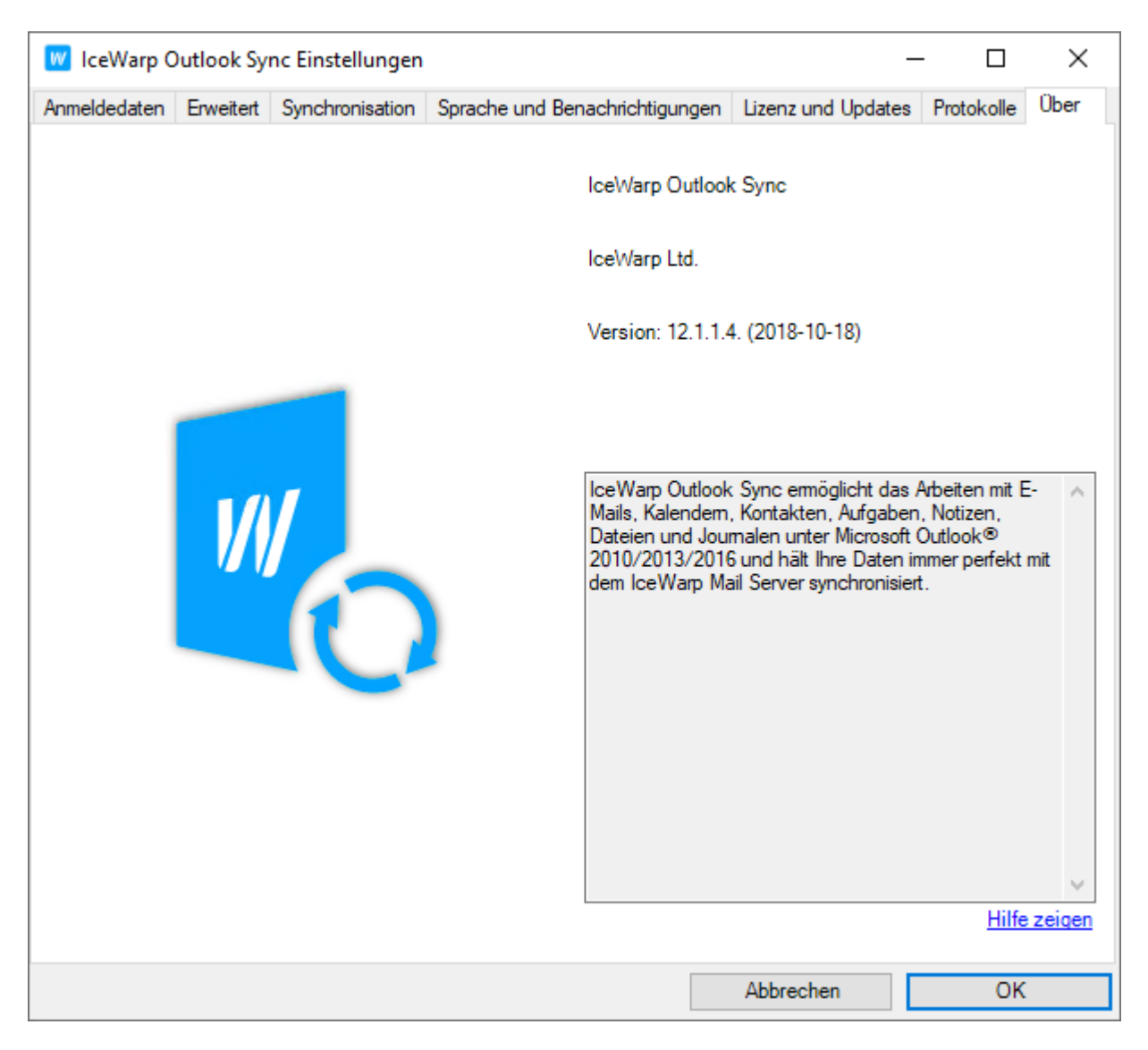

## *Synchronisieren*

Diese Schaltfläche synchronisiert umgehend die Elemente im gewählten Ordner.

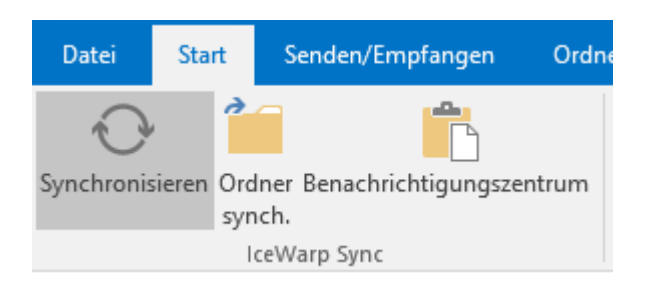

## *Ordner Sync*

Diese Schaltfläche synchronisiert umgehend die gesamte Ordnerstruktur.

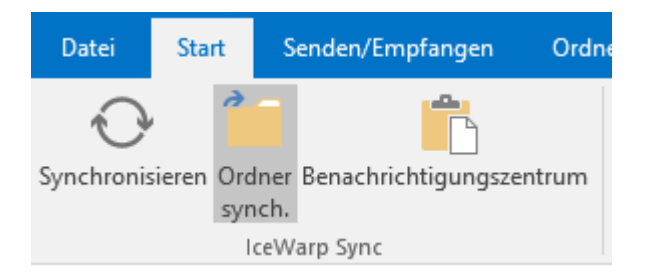

## *Benachrichtigungszentrum*

Diese Schaltfläche öffnet das Benachrichtigungszentrum.

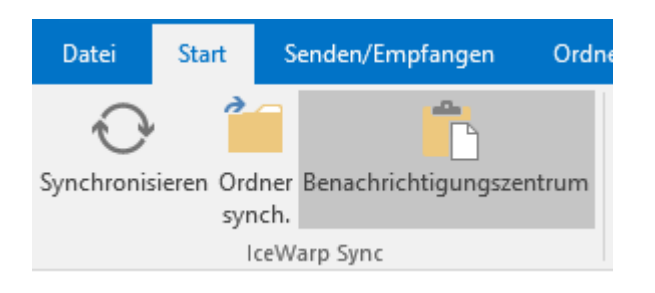

Darin wird die aktuelle Synchronisation angezeigt.

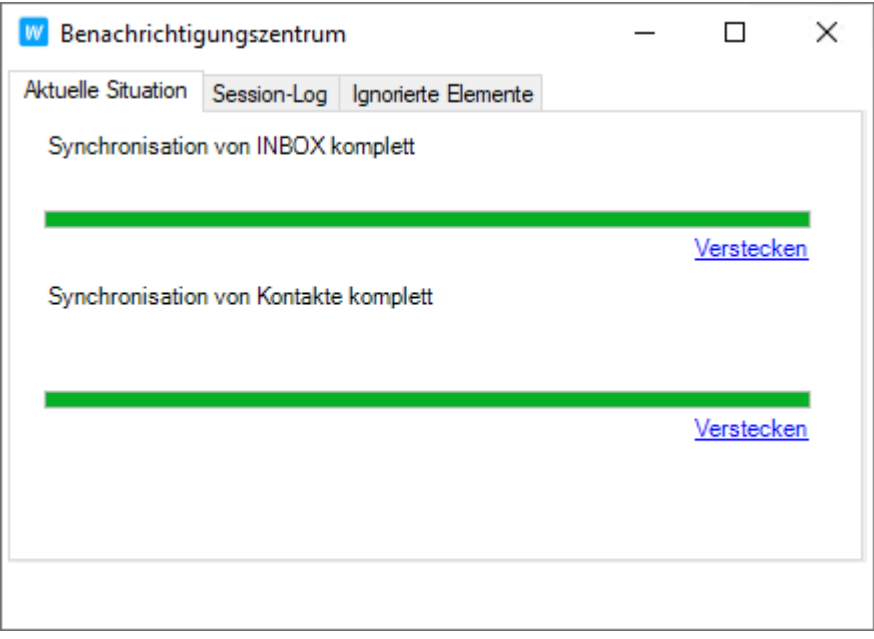

# *Frei/Gebucht Informationen*

Hier finden Sie eine Anleitung, wie Sie Ihre "Frei/Gebucht" Informationen Ihres persönlichen Kalenders anderen Personen (innerhalb Ihrer Domain) zur Verfügung stellen können.

So können Sie danach Besprechungsanfragen an mehrere Personen erstellen ohne dass es zu Terminkollisionen kommt.

## *Frei/Gebucht Server Adresse*

Für die Frei/Gebucht Konfiguration benötigen Sie die Server Adresse:

Loggen Sie sich mit Ihren Kunden- oder Domaindaten auf unserer [Webseite](https://www.webland.ch/de-ch/Logins) in den System Configurator ein:

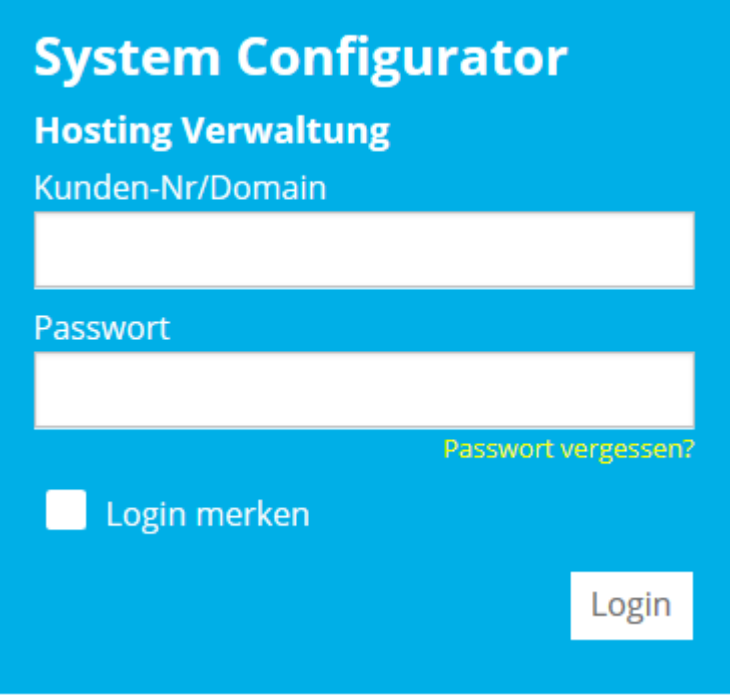

Wählen Sie **Hosting / E-Mail verwalten**.

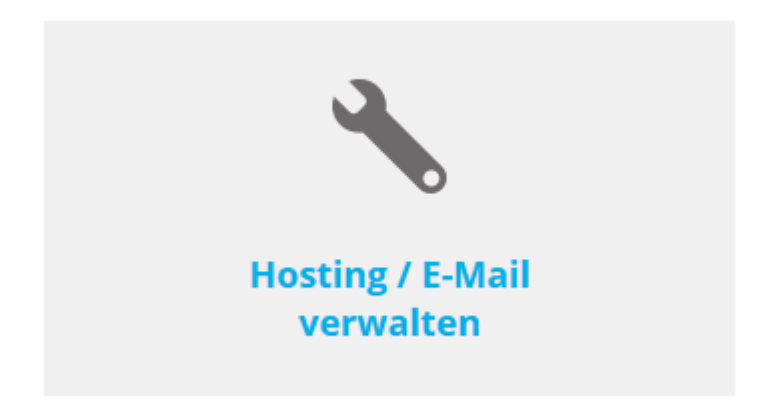

Wählen Sie das Hosting / den Domainnamen aus und wählen Sie **Verwalten**.

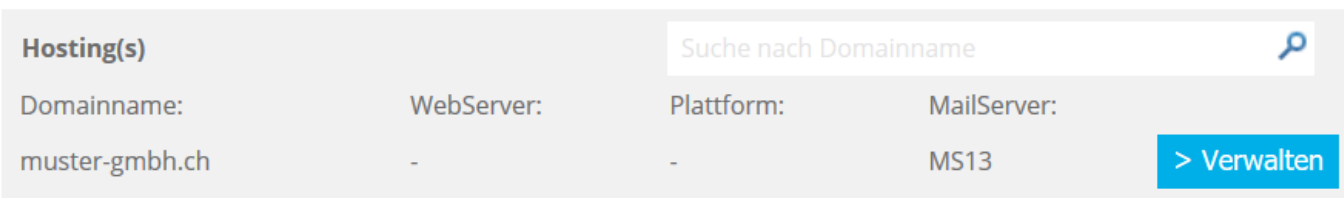

#### Wählen Sie **E-Mail/CloudOffice**:

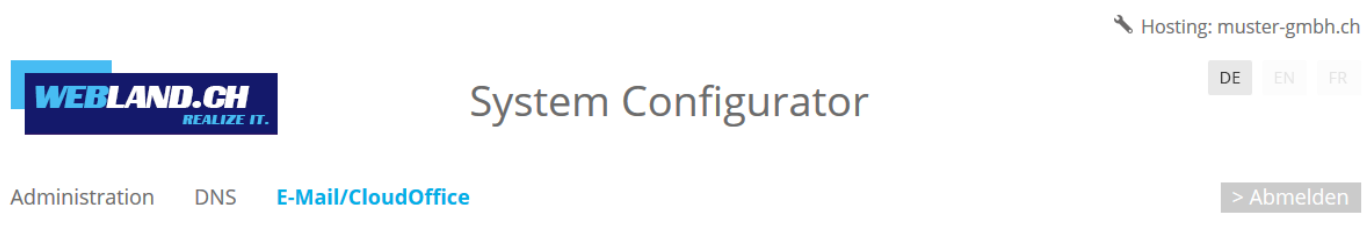

Kopieren Sie die Sie die URL unter **Outlook Sync** -> **Frei/Gebucht URL** für die spätere Verwendung in die Zwischenablage.

Outlook Sync: Frei/Gebucht URL: https://ms13xas.webland.ch/freebusy/?%NAME%@%SERVER%

#### **Hinweis:**

Hierbei handelt es sich um ein Beispiel. In Ihrem Fall kann die URL auch https://ms1xas.webland.ch/freebusy/?%NAME%@%SERVER% oder https://ms2xas.webland.ch/freebusy/?%NAME%@%SERVER%

lauten. Dies hängt davon ab, auf welchem Mailserver (ms1-ms14) Ihr Mailhosting eingerichtet ist.

#### *Frei/Gebucht Konfiguration*

Starten Sie Ihr MS Outlook und wählen Sie das neu eingerichtete Profil.

Wählen Sie **Datei** -> **Optionen**.

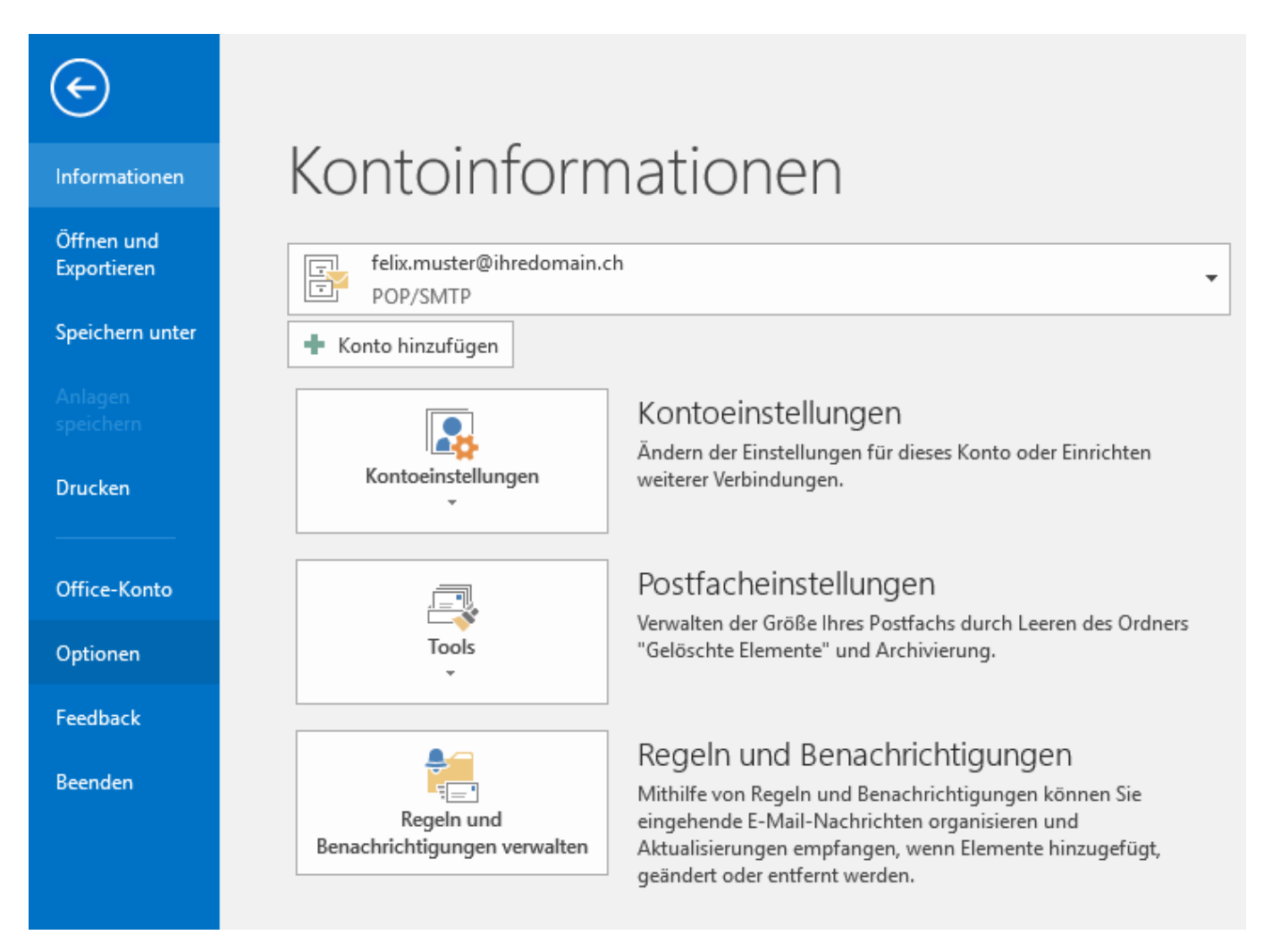

#### Wählen Sie unter **Kalender.**

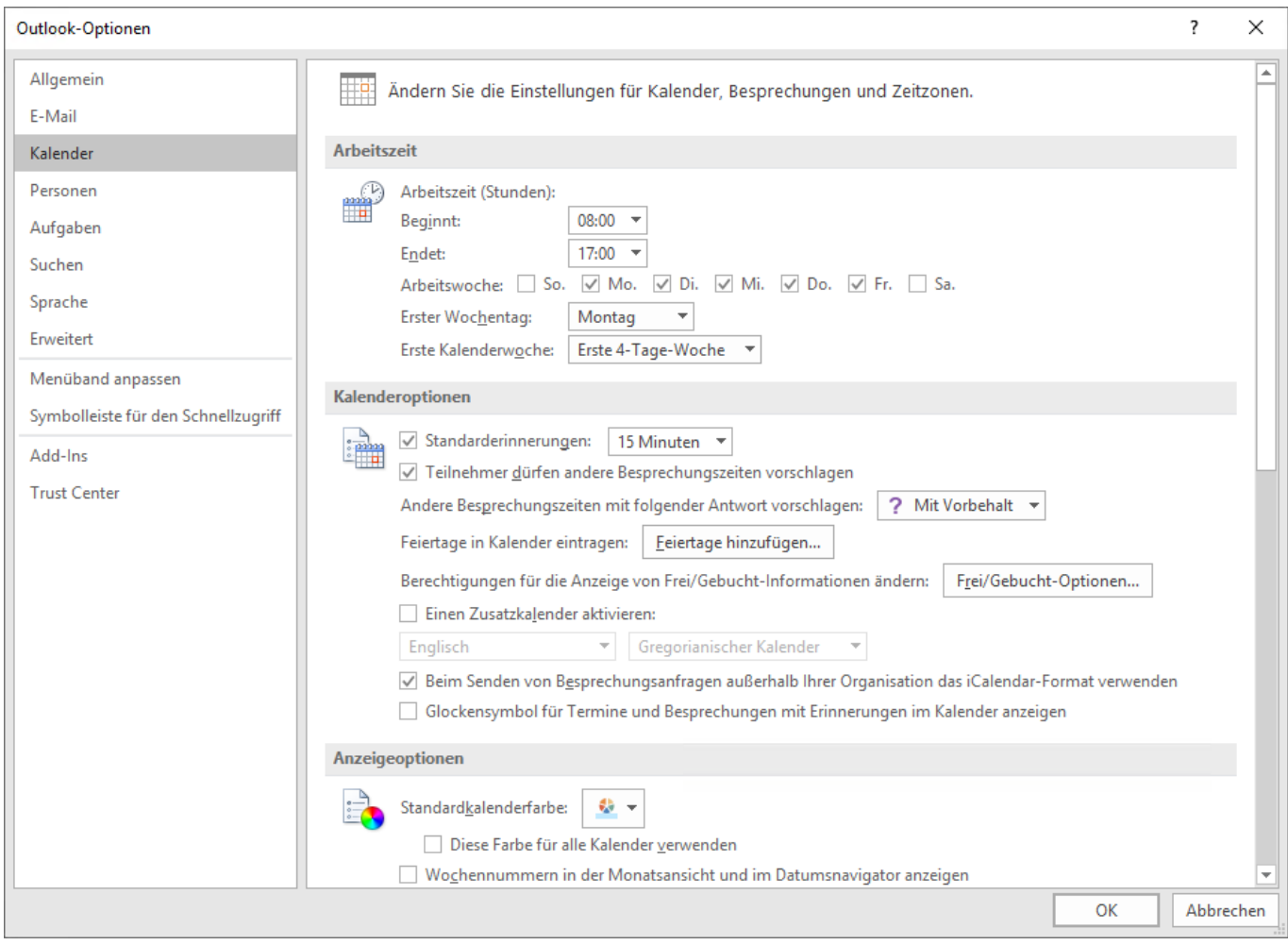

Wählen Sie **Frei/Gebucht-Optionen...**.

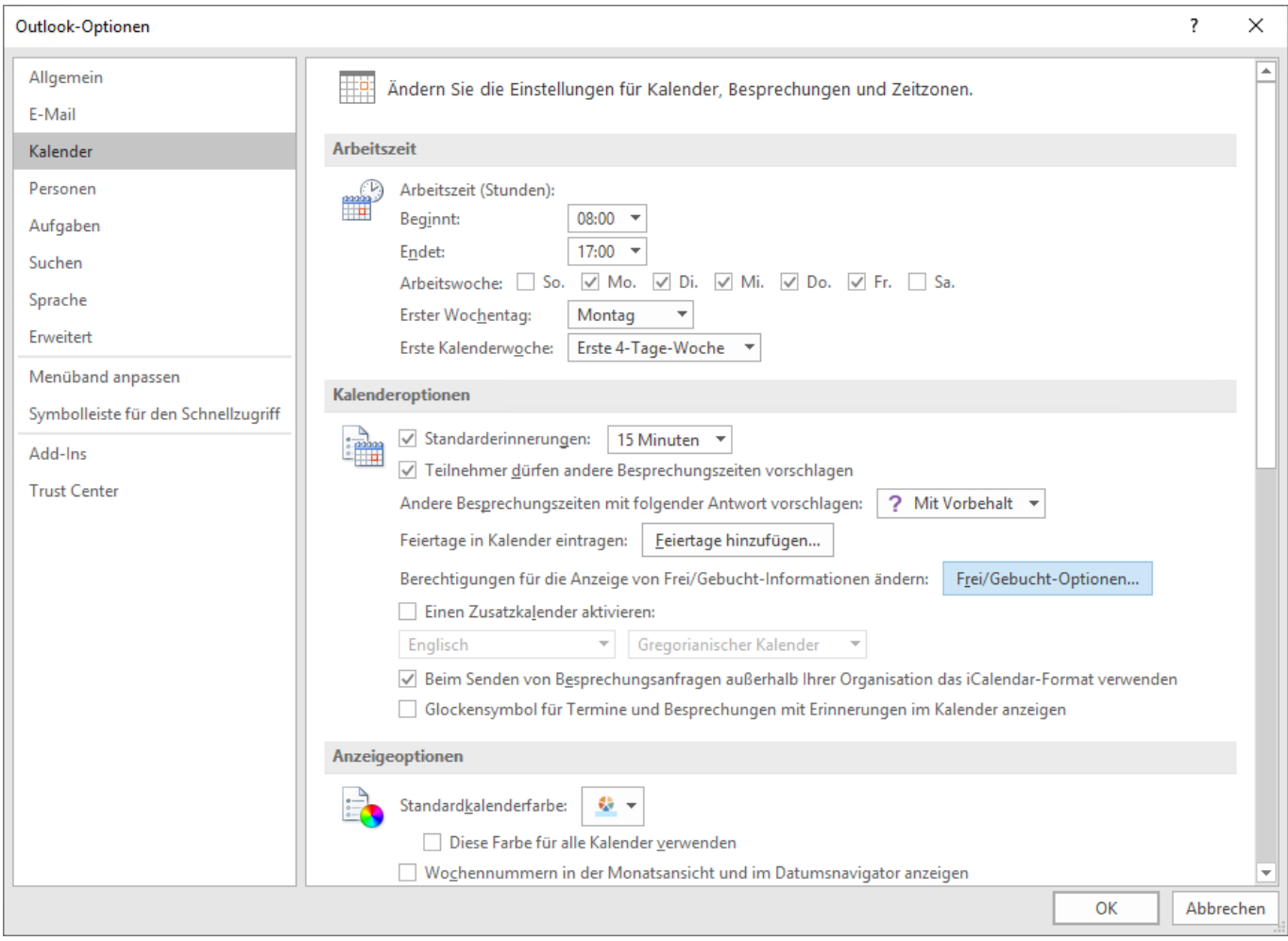

Fügen Sie die **Frei/Gebucht URL** aus der Zwischenablage unter **Suchen unter:** ein:

Form:

[https://](http://Mailserver/freebusy/?%25NAME%25@%25SERVER%25)**[ms?xas](http://Mailserver/freebusy/?%25NAME%25@%25SERVER%25)**[.webland.ch/freebusy/?%NAME%@%SERVER%](http://Mailserver/freebusy/?%25NAME%25@%25SERVER%25)

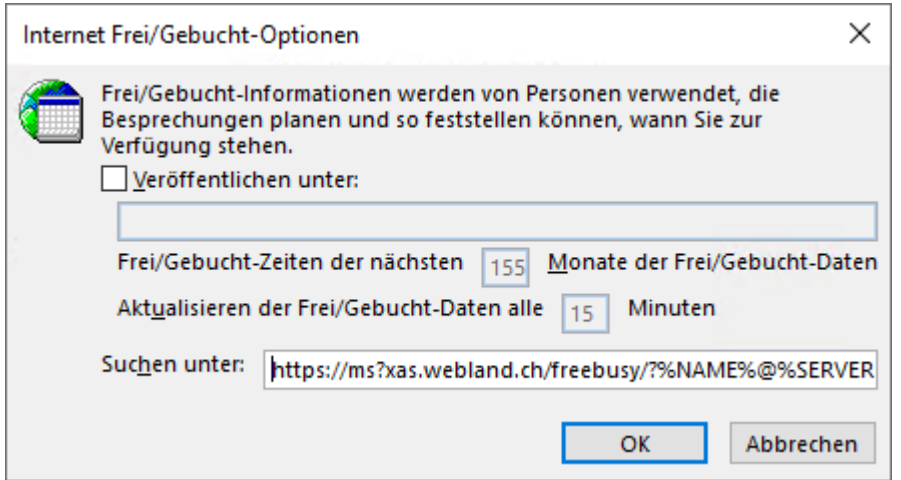

Die Einstellungen sind nach dem Klick auf OK abgeschlossen.

Weitere Hilfe zu Besprechungsanfragen finden Sie in Ihrem MS Outlook Handbuch.

# *Kontakt-Ordner im Outlook Adressbuch verwenden*

Einige Optionen können Sie sowohl im MS Outlook Programm, wie auch direkt im WebAccess vornehmen.

Wählen Sie in Outlook den gewünschten Kontakt-Ordner aus.

 $\hat{<}$ ▲ Meine Kontakte Kontakte Felix Muster <felix.muster@ihredomain.ch>

Wählen Sie mittels rechter Maustaste **Eigenschaften.**

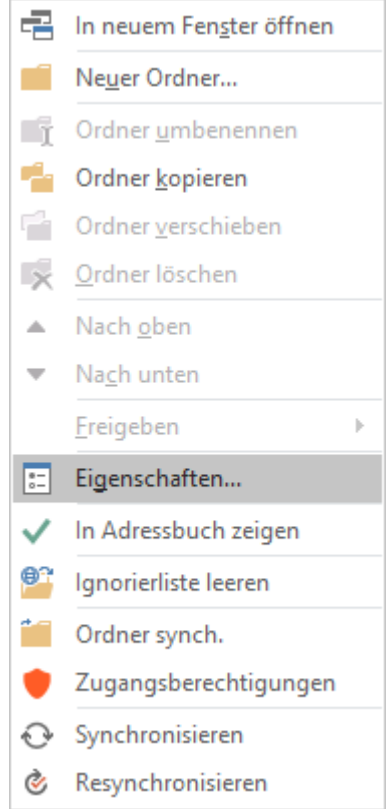

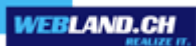

Aktivieren Sie das Kontrollkästchen **Diesen Ordner als E-Mail-Adressbuch anzeigen**.

Wählen Sie danach **OK**.

Das zusätzliche Adressbuch kann nun für das Versenden von E-Mails verwendet werden.

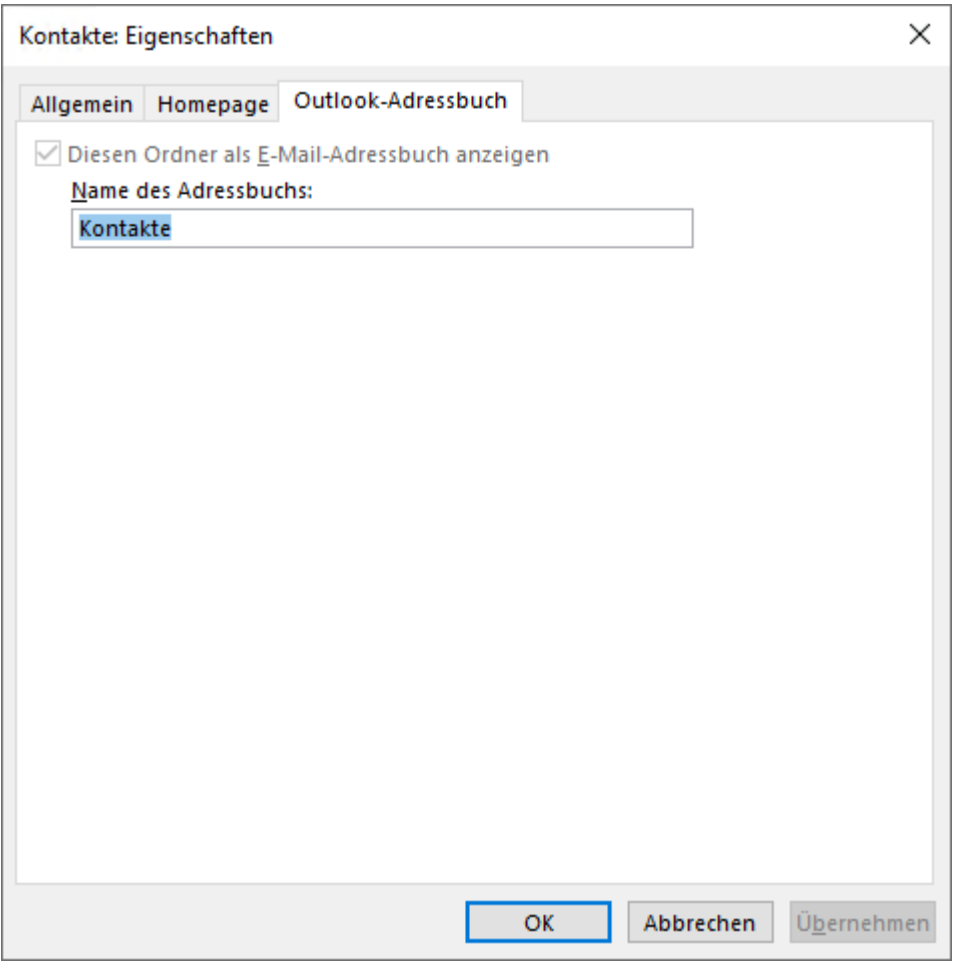

# *CloudOffice Team*

# *Grundlagen CloudOffice Team*

Gegenüber CloudOffice Team Standard und CloudOffice Personal Konten beinhaltet ein CloudOffice Team Konto die Möglichkeit der Zusammenarbeit mit anderen Personen – eine sogenannte Groupware Lösung.

Ziel / Aufgabengebiet einer Groupware-Lösung ist die Unterstützung der gemeinsamen Arbeit im Team.

Daten (E-Mails, Kalender, Kontakte, Aufgaben, Notizen) und Dokumente von CloudOffice Team Konten können somit gemeinsam genutzt werden. Die Mitglieder eines Teams sind mit einer zentralen Management-Stelle, dem CloudOffice-Server, verbunden. Dieser wickelt die Zusammenarbeit ab.

Als zusätzliches Kommunikationsinstrument steht ein "Instant Messenger" zur Verfügung.

Nutzungs-Konzept CloudOffice Team

Bevor mit der gemeinsamen Nutzung der Daten und Dokumente begonnen werden kann, ist es notwendig, ein Nutzungs-Konzept zu erstellen.

Es gilt also festzulegen, welche Personen auf welche Daten und Dokumente von anderen Personen zugreifen dürfen und mit welchen Berechtigungsstufen.

# *Zugriffsrechte für das eigene Konto an eine Person vergeben*

Damit eine andere Person auf Ihre Daten zugreifen kann, müssen Sie für die gewünschten Ordner und Elemente wie (E-Mails, Kalender, Kontakte etc. und deren Ordner und Elemente) Rechte vergeben. Dies geschieht ganz einfach über den entsprechenden Konto-Namen.

In unserem Beispiel erteilt die Person "Felix Muster" Zugriffsrechte auf den Ordner "Kalender" an die Person "Hans Muster".

#### **Hinweis**:

Zugriffsrechte können entweder direkt in Outlook oder über den WebAccess (Internet Browser) gesetzt werden.

Wählen Sie den Ordner **Kalender** aus.

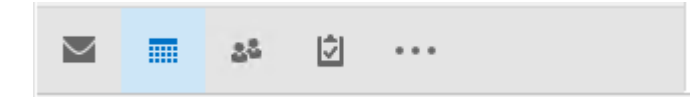

Wählen Sie den entsprechenden Kalender aus.

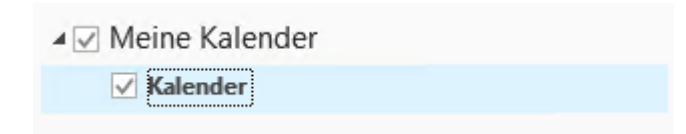

Wählen Sie mittels rechter Maustaste **Zugangsberechtigungen.**

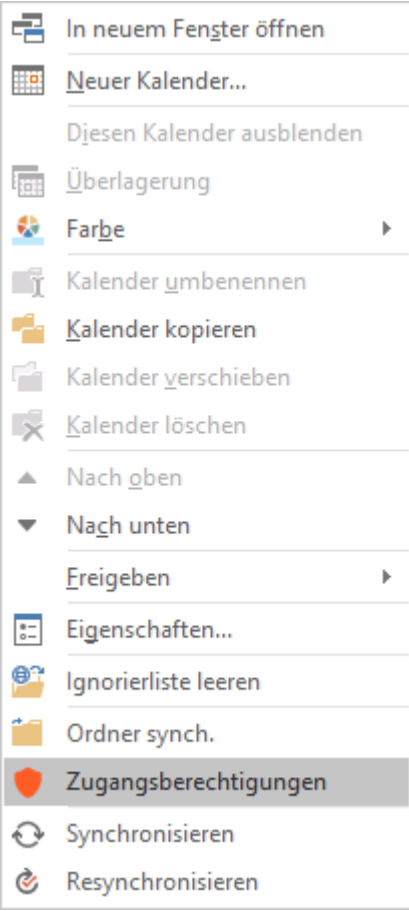
Wählen Sie die Schaltfläche **Hinzufügen**.

## **Achtung**:

Es wird Ihnen automatisch "Jeder/Anonym" angezeigt.

Sie sehen jedoch, dass absolut keine Zugriffsrechte aktiviert sind.

Wir empfehlen ihnen dies unbedingt so zu belassen, da ansonsten Ihre Daten jedermann zur Verfügung stehen !

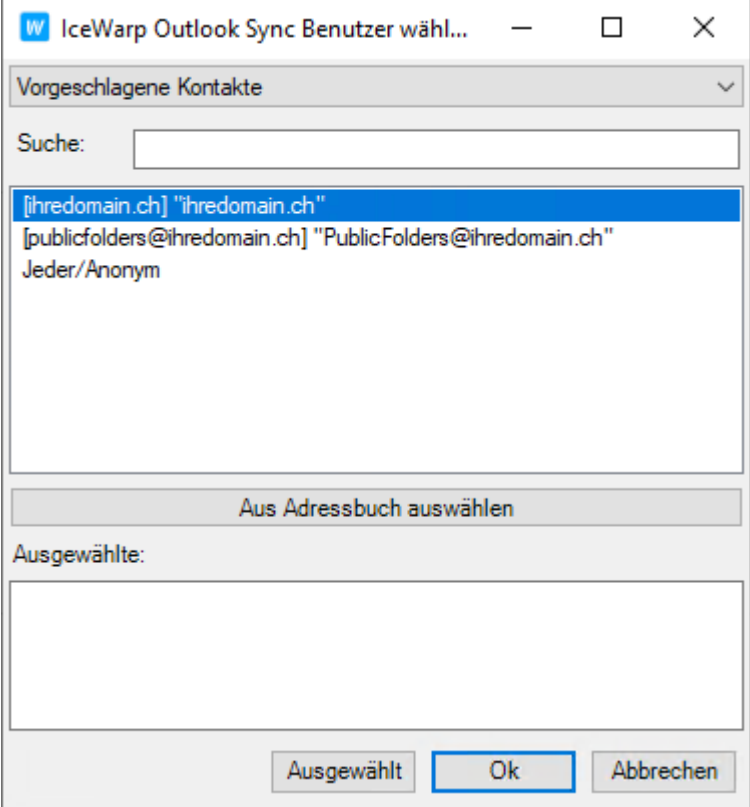

Geben Sie im Feld **Ausgewählte** den **Konto-Namen** (E-Mail Adresse) derjenigen Person ein, welcher Sie Zugriffsrechte erteilen möchten.

Z.B. also für Hans Muster: hans.muster@ihredomain.ch Wählen Sie danach **OK**.

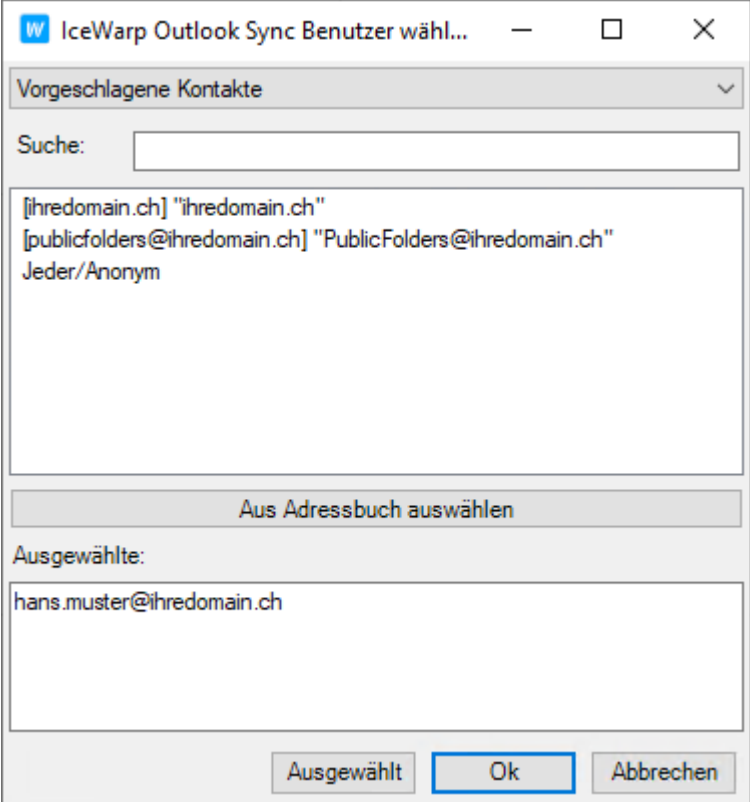

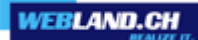

Wählen Sie nun das Konto an.

Sie sehen, dass diesem Konto automatisch die Berechtigungsstufe "Lesen" vergeben wurde.

Sie können diese nun nach Belieben ändern, indem Sie die einzelnen Kontrollkästchen aktivieren/deaktivieren. Schliessen Sie mit OK ab.

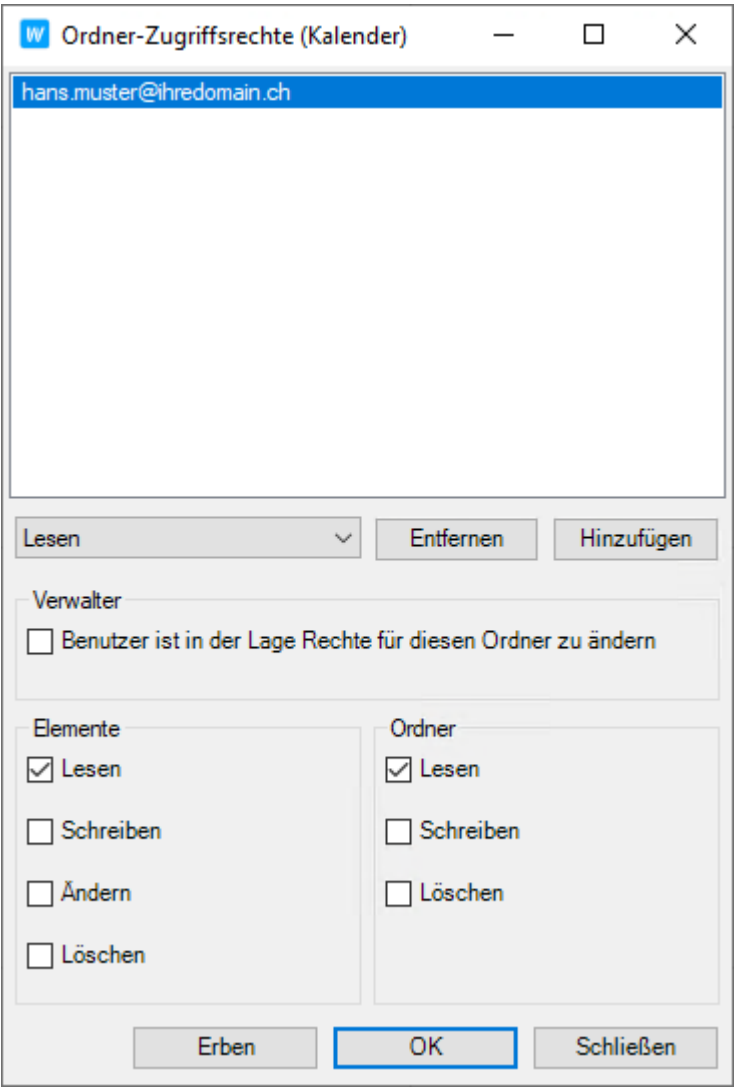

Die Freigabe Ihres Kalenderordners an Hans Muster ist bereits abgeschlossen. Dieser hat nun im Beispiel Lese-Zugriff auf Ihre Termine.

## *Berechtigungen*

Für freigegebene Ordner und Elemente (also Inhalt der Ordner) können verschiedene Berechtigungsstufen vergeben werden (siehe oben).

*Verwalter*

Volle Berechtigungsstufe inkl. Der Berechtigung die Rechte zu ändern.

*Lesen*

Berechtigung den Ordner und die Elemente anzuzeigen (zu lesen).

#### *Schreiben*

Berechtigung neue Elemente und Unterordner zu erstellen.

*Ändern*

Berechtigung bestehende Elemente zu ändern.

*Löschen*

Berechtigung Elemente und Unterordner zu löschen.

#### *Privat Markierung von Einträgen*

Bei gemeinsam genutzten Ordnern, wie z.B. Kalendern kann es nützlich sein, die Markierung **Privat** zu nutzen. Mit **Privat** markierte Einträge (z.B. Termine) werden auch berechtigten Personen nicht angezeigt, bzw. nur als Gebucht dargestellt, jedoch ohne Details.

Nutzen Sie also diese Option, wenn Sie es für nötig halten.

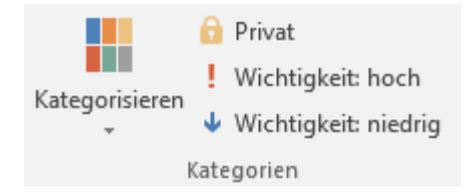

# *Freigegebenes Konto einer anderen Person integrieren*

Freigegebene Konten müssen nun integriert werden, damit diese bzw. deren Inhalt angezeigt / bearbeitet werden können.

Dies geschieht ganz einfach über den entsprechenden Konto-Namen.

In unserem Beispiel hat die Person "Felix Muster" Zugriffsrechte auf den Ordner "Kalender" an die Person "Hans Muster" erteilt (siehe [Zugriffsrechte für das eigene Konto an eine Person vergeben](#page-69-0) ).

"Hans Muster" muss nun also den Kalender von "Felix Muster" hinzufügen.

Dazu erhält "Hans Muster" eine Zugangsbenachrichtigung, welche er mit **Ordner abonnieren** bestätigen kann.

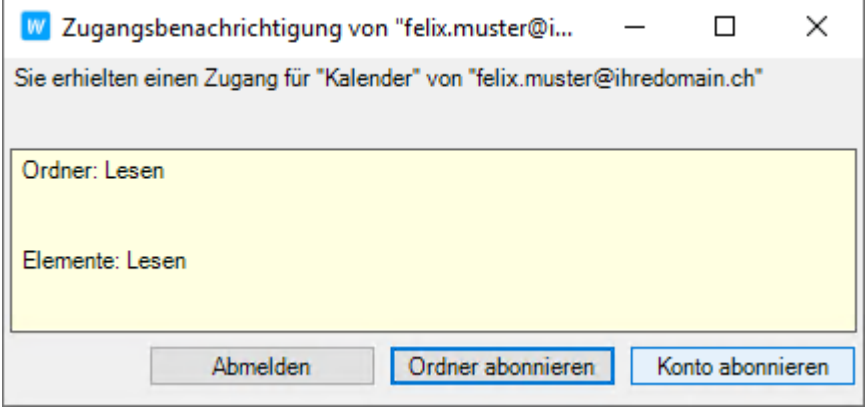

"Hans Muster" sieht nun seinen eigenen und denjenigen Kalender von "Felix Muster", welcher seinen Kalender freigegeben hat.

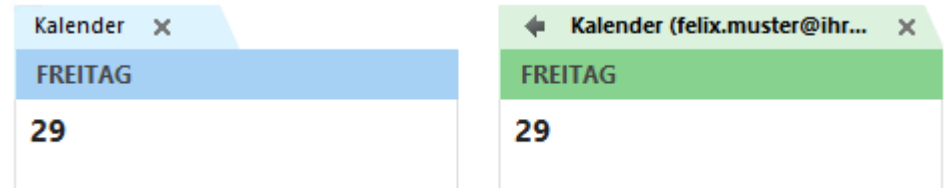

Je nach Berechtigungsstufe können Sie nun die Einträge lesen, neue Einträge vornehmen etc.

# *Anhang - SSL-Server*

Um eine gesicherte Verbindung zum Server aufzubauen, empfehlen wir Ihnen als eingehenden und ausgehenden Server Ihren persönlichen SSL-Server zu verwenden.

Die Angaben finden Sie im System Configurator. Gehen Sie wie folgt vor:

Loggen Sie sich mit Ihren Kunden- oder Domaindaten auf unserer [Webseite](https://www.webland.ch/de-ch/Logins) in den System Configurator ein:

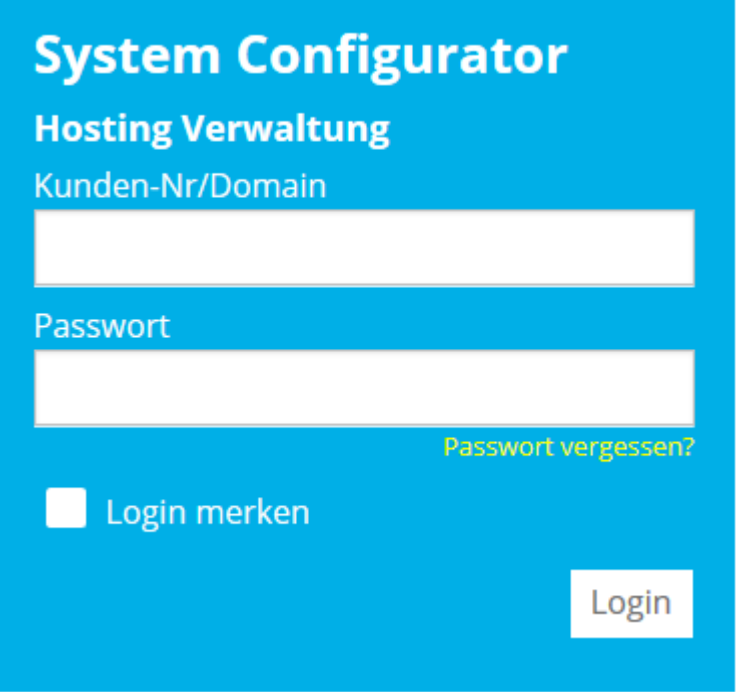

Wählen Sie **Hosting / E-Mail verwalten**.

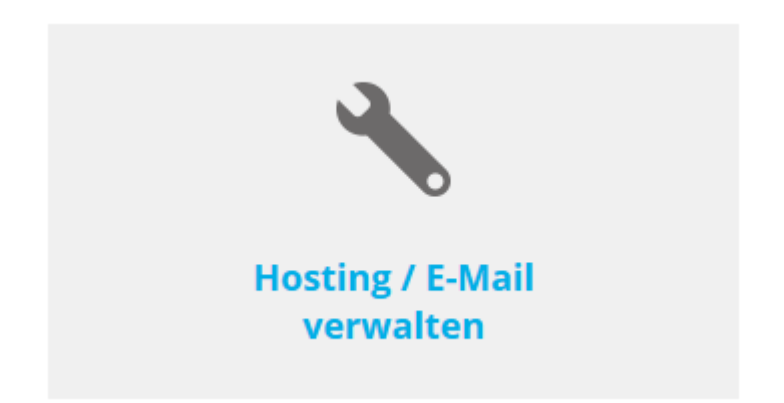

Wählen Sie das Hosting / den Domainnamen aus und wählen Sie **Verwalten**.

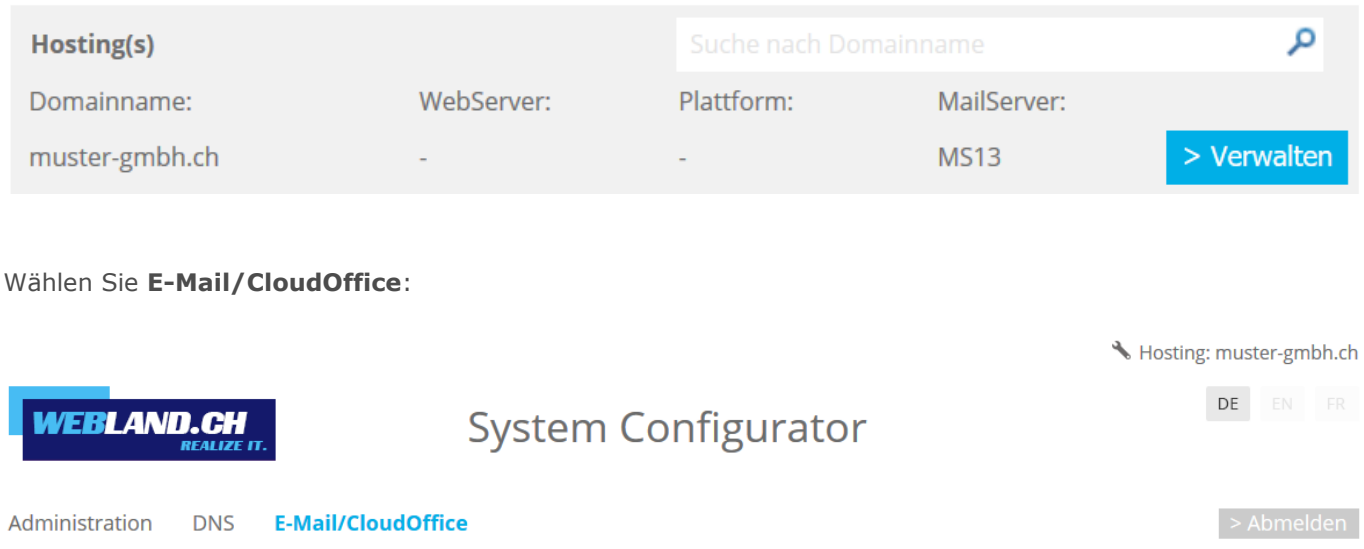

Unter **Serverinformationen SSL** finden Sie Ihren eingehenden (IMAP) und ausgehenden (SMTP) SSL-Server. Verwenden Sie diese Angaben für eine gesicherte Verbindung wie unter dem Punkt [Installation](#page-13-0) beschrieben.

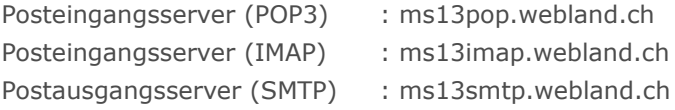

#### **Hinweis:**

Hierbei handelt es sich um ein Beispiel. In Ihrem Fall kann die Serveradresse auch ms1smtp.webland.ch oder ms2smtp.webland.ch lauten. Dies hängt davon ab, auf welchem Mailserver (ms1-ms14) Ihr Mailhosting eingerichtet ist.

Die Ports für die SSL verschlüsselte Verbindung lauten wie folgt:

Posteingangsserver (POP3): 995 Posteingangsserver (IMAP): 993 Postausgangsserver (SMTP): 465

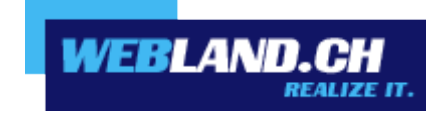

Copyright © Webland AG